## Dell™ XPS™ 730/730X Lynreferenceguide

Model DCDO

### Bemærkninger, forsigtig, og advarsler

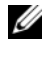

**BEMÆRKNING:** En BEMÆRKNING angiver vigtige oplysninger, som du kan bruge for at udnytte computeren optimalt.

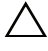

FORSIGTIG: FORSIGTIG angiver mulig skade på hardware eller tab af data, hvis instruktionerne ikke bliver fulgt.

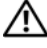

ADVARSEL: En ADVARSEL angiver mulig tingskade, legemsbeskadigelse eller død.

\_\_\_\_\_\_\_\_\_\_\_\_\_\_\_\_\_\_\_\_

Model DCDO

**Oplysningerne i dette dokument kan ændres uden varsel. © 2008 Dell Inc. Alle rettigheder forbeholdes.**

Enhver form for gengivelse af disse materialer uden skriftlig tilladelse fra Dell Inc. er strengt forbudt.

Varemærker, der er brugt i teksten: *Dell*, *DELL*-logoet, *XPS*, *DellConnect* og *YOURS IS HERE* er varemærker tilhørende Dell Inc. *Intel* og *Core* er enten varemærker eller registrerede varemærker tilhørende Intel Corporation i USA og andre lande; *Microsoft*, *Windows, Windows Vista,* og *Windows Vista* startknap*-*logoet er enten varemærker eller registrerede varemærker tilhørende Microsoft Corporation i USA og/eller andre lande. *Bluetooth* er et registreret varemærke, som ejes af Bluetooth SIG, Inc. og anvendes af Dell under licens.

Andre varemærker og firmanavne kan være brugt i dette dokument til at henvise til enten de fysiske eller juridiske personer, som gør krav på mærkerne og navnene, eller til deres produkter. Dell Inc. fraskriver sig enhver tingslig rettighed, for så vidt angår varemærker og firmanavne, som ikke er deres egne.

## Indholdsfortegnelse

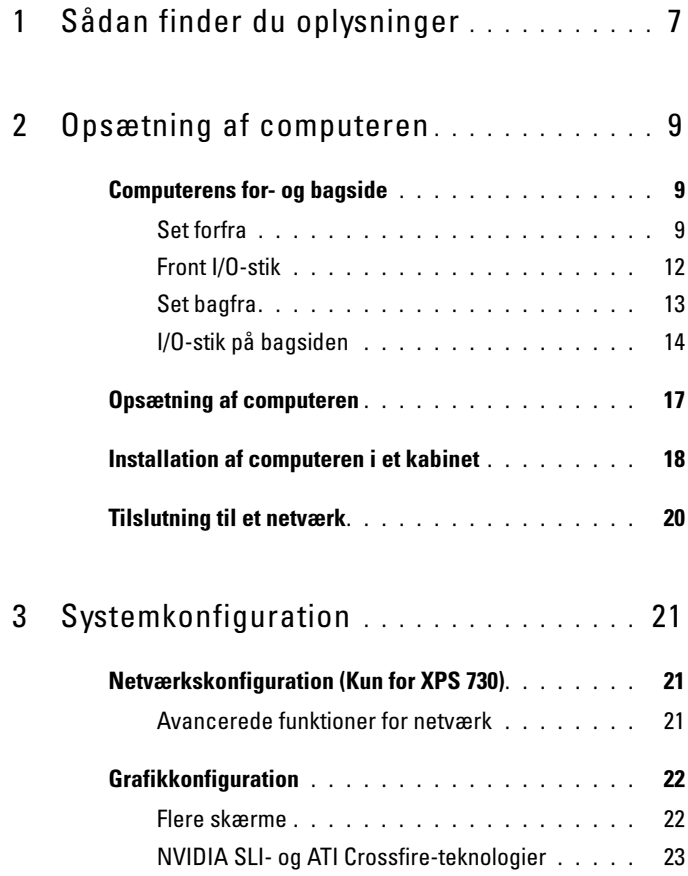

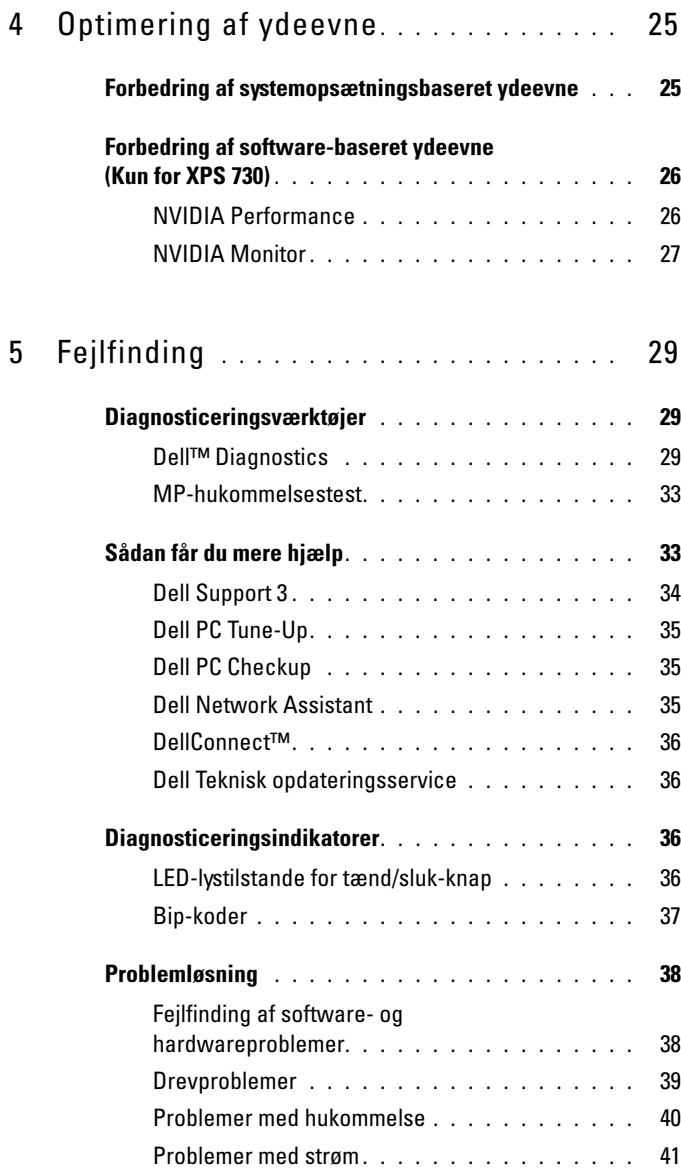

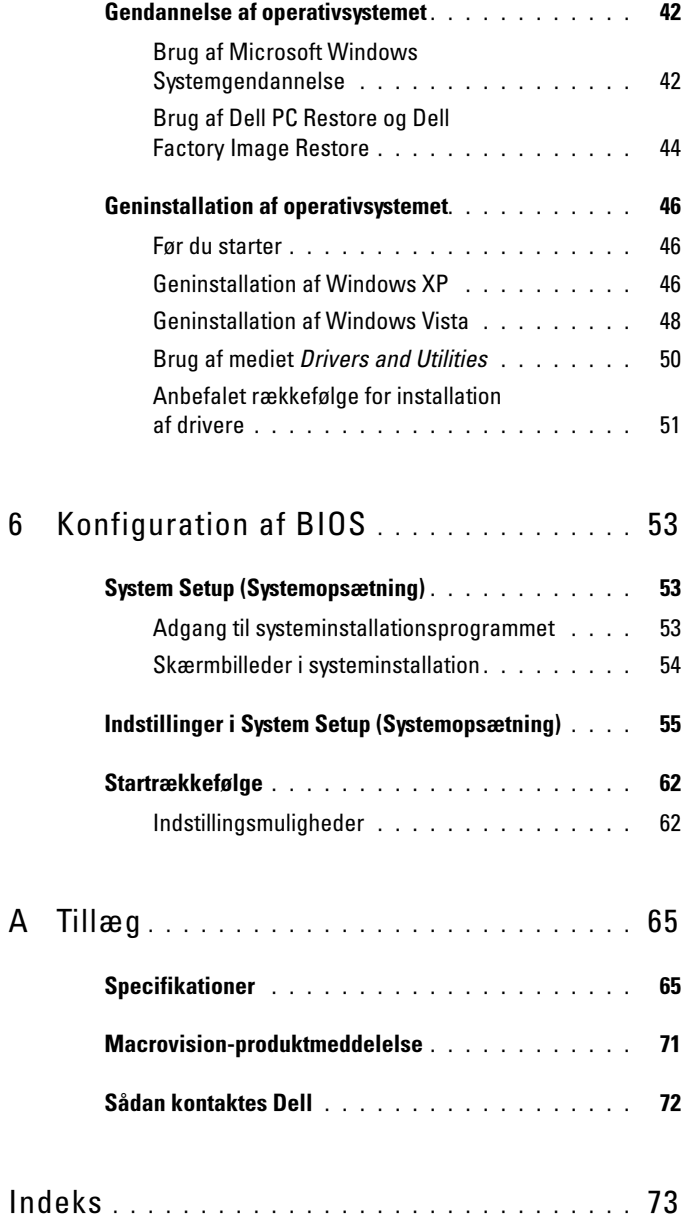

#### Indholdsfortegnelse

## <span id="page-6-0"></span>Sådan finder du oplysninger

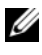

**BEMÆRKNING:** Visse funktioner eller medier kan være valgfrie og følger muligvis ikke med computeren. Visse funktioner eller medier er muligvis ikke tilgængelige i visse lande.

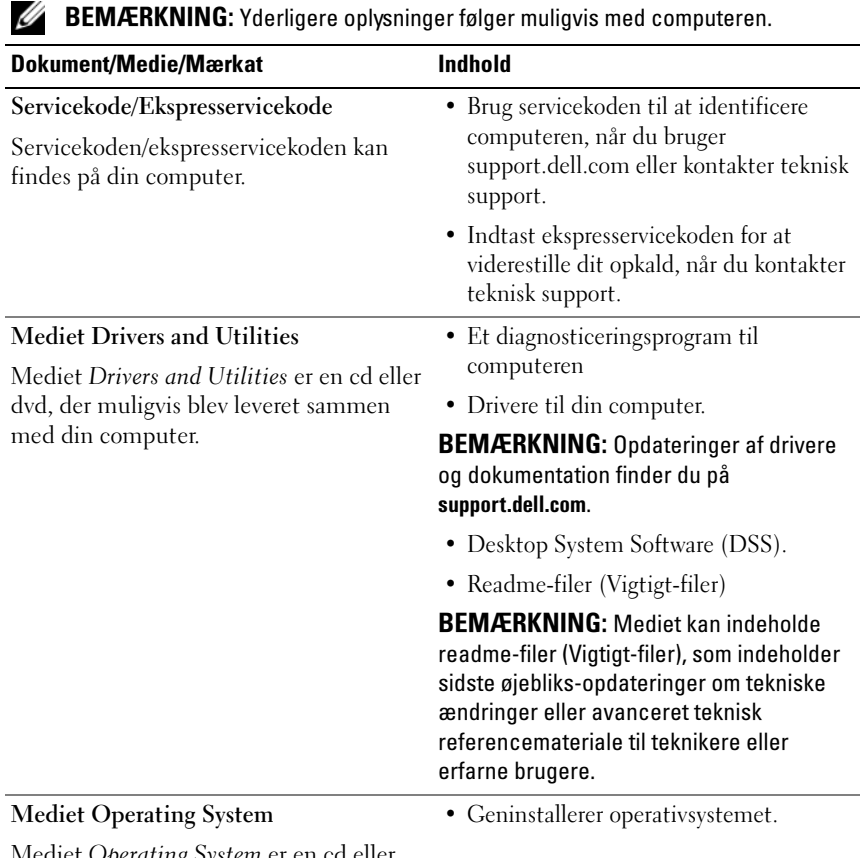

Mediet Operating System er en cd eller dvd, der muligvis blev leveret sammen med din computer.

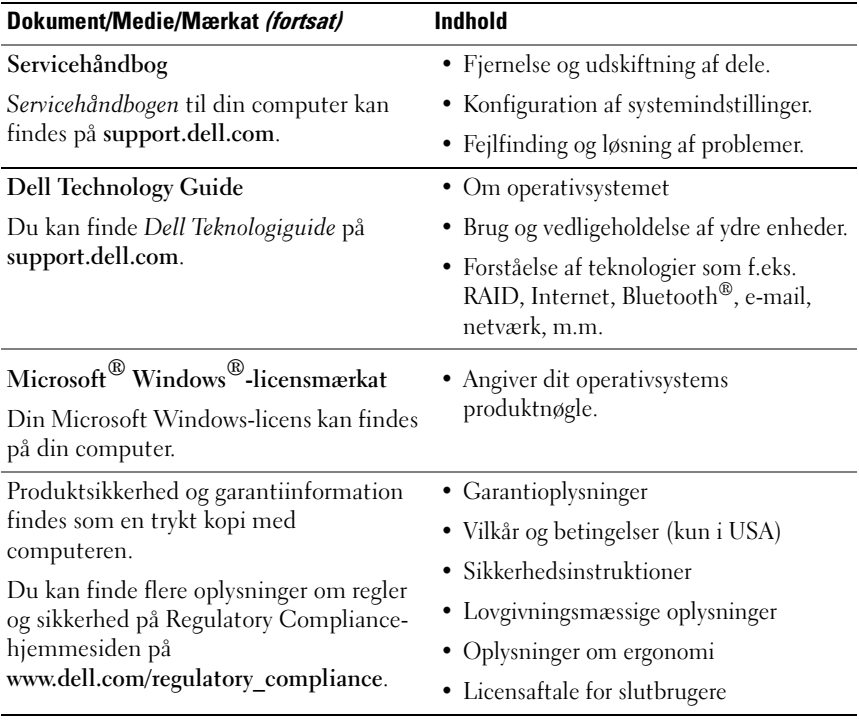

## <span id="page-8-0"></span>Opsætning af computeren

### <span id="page-8-1"></span>Computerens for- og bagside

<span id="page-8-2"></span>Set forfra

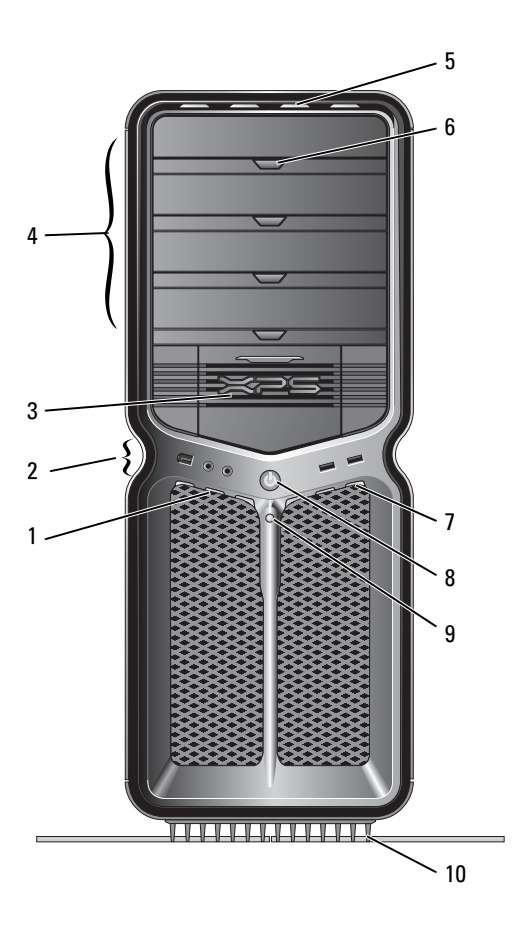

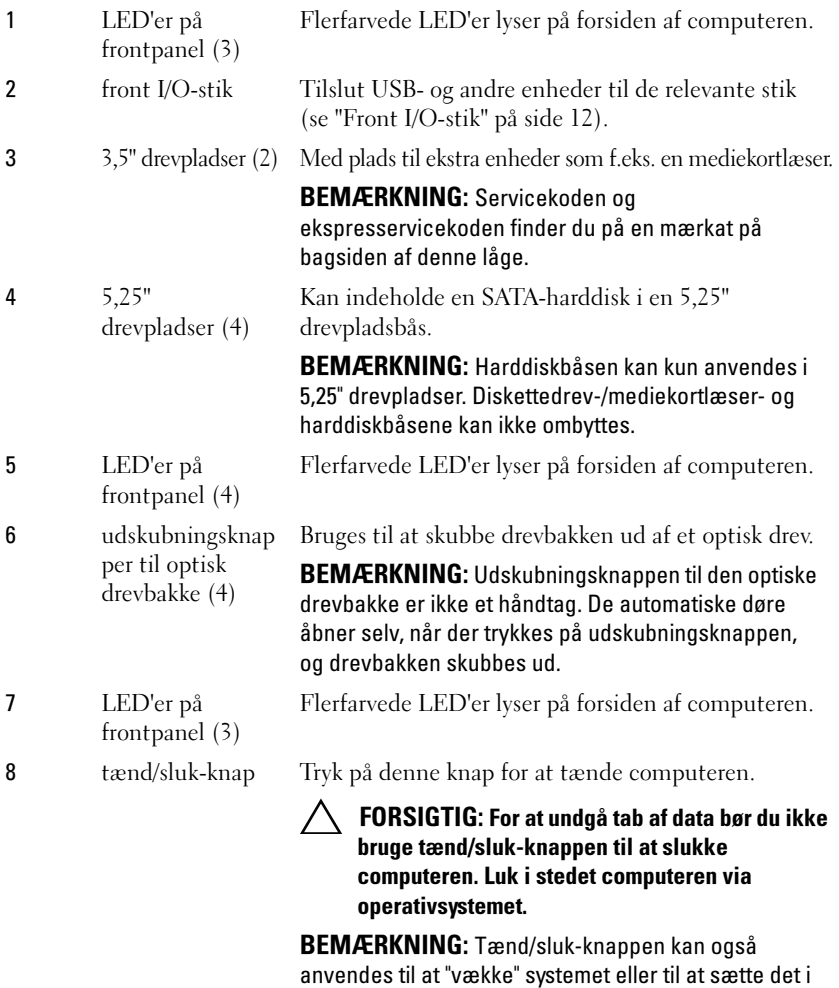

energisparetilstand.

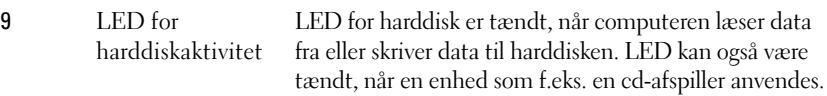

10 computerfod Brug computerfoden for at stabilisere systemet.

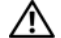

ADVARSEL: Computerfoden skal altid være påmonteret, og fødderne trukket ud for at sikre maksimal systemstabilitet. Hvis du undlader at montere foden, kan computeren vælte, hvilket kan forårsage personskade eller beskadigelse af computeren.

#### <span id="page-11-0"></span>Front I/O-stik

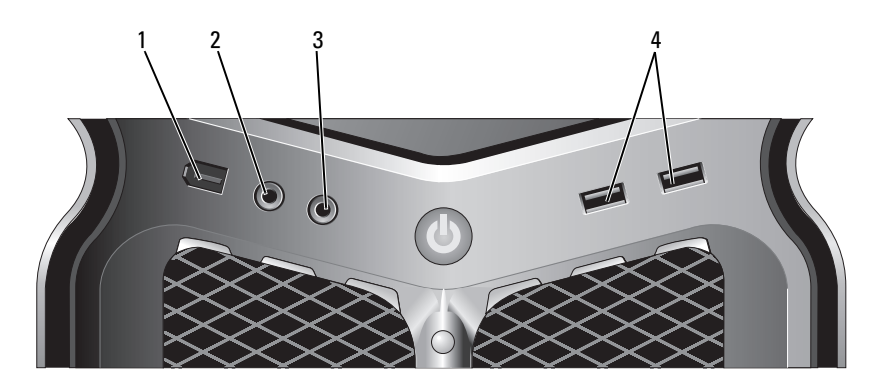

1 IEEE 1394-stik Brug IEEE 1394-stikket til højhastighedsdataenheder som f.eks. digitale videokameraer og eksterne lagerenheder. 2 mikrofonstik Brug mikrofonstikket til at tilslutte en personlig computermikrofon til tale- eller musikinput i et lyd - eller telefoniprogram. 3 stik til hovedtelefoner Brug hovedtelefonstikket til at tilslutte hovedtelefoner. BEMÆRKNING: Hvis hovedtelefonerne sluttes til dette stik, kan det deaktivere de bageste lydudgangsporte. 4 USB 2.0-stik (2) Brug USB-stikkene på forsiden til enheder, som du tilslutter lejlighedsvist, f.eks. flash-hukommelsesnøgler, kameraer eller USB-opstartsenheder. Det anbefales, at du bruger USB-stikkene på bagsiden til enheder, som normalt forbliver tilsluttet, f.eks. printere og

tastaturer.

#### <span id="page-12-0"></span>Set bagfra

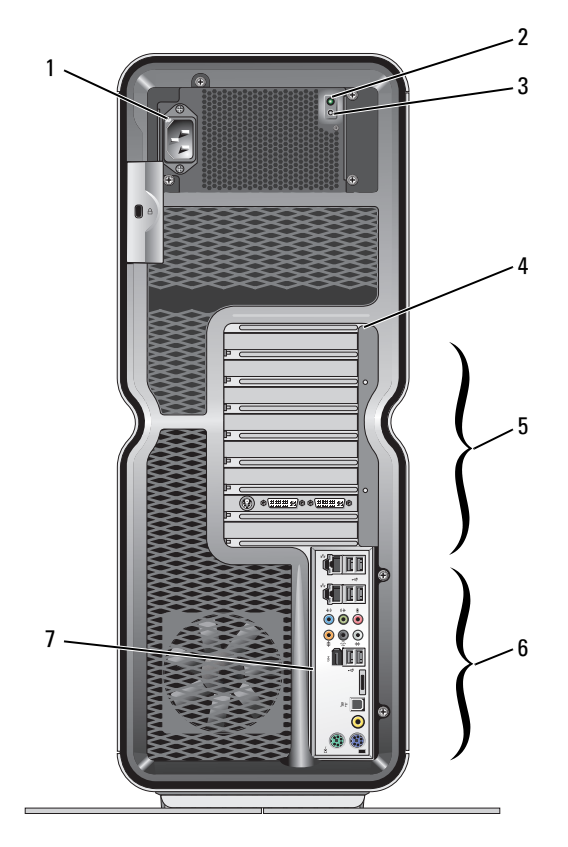

2 LED for indbygget selvtest (BIST)

1 strømstik Tilslut strømkablet. Dette stik kan se anderledes ud end på illustrationen.

Angiver tilgængelig strøm til strømforsyning.

- Grønt lys -Angiver tilgængelig strøm til strømforsyning.
- Intet lys -Angiver, at der ikke er nogen tilgængelig strøm til strømforsyning, eller at strømforsyningen ikke fungerer.
- 

3 BIST-switch Bruges til at teste strømforsyningen.

4 LED'er på bagsiden Flerfarvede LED'er indikerer, hvor kortslot sidder på bagsiden af computeren.

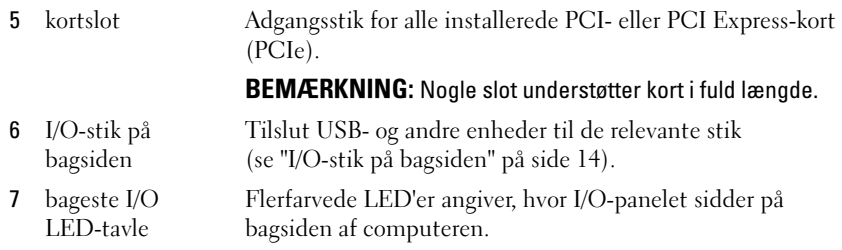

### <span id="page-13-0"></span>I/O-stik på bagsiden

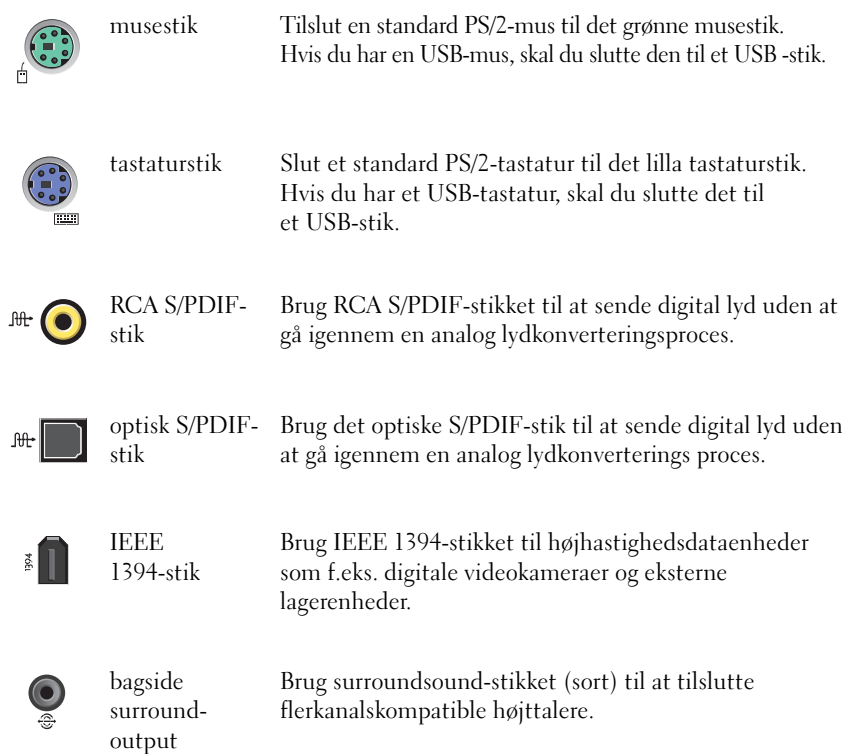

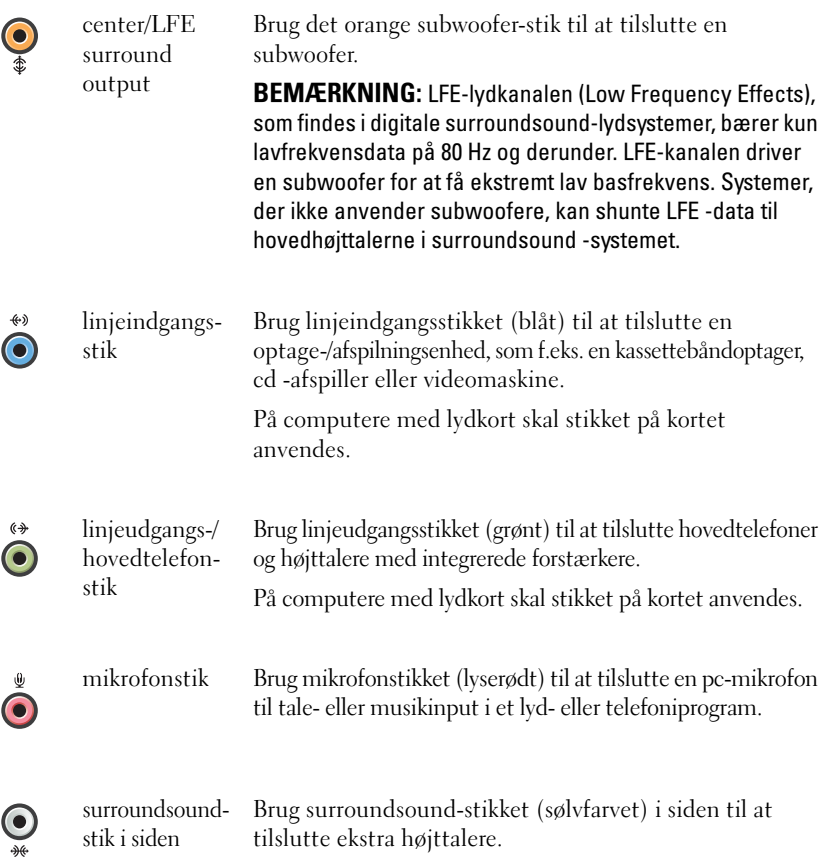

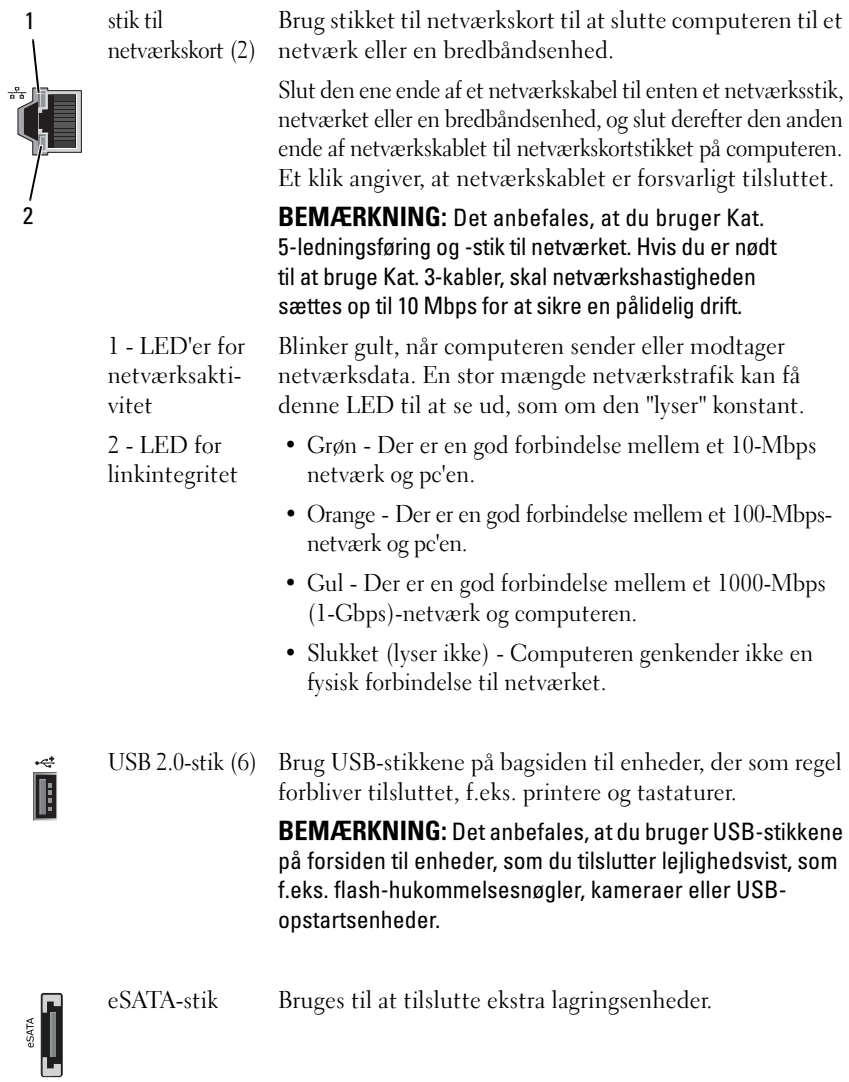

### <span id="page-16-0"></span>Opsætning af computeren

Når computeren leveres, er computerfoden allerede monteret.

Anbring computeren i oprejst position, og løft forsigtigt bageste del af computeren, så du kan trække støttefødderne helt ud. Støttefødderne sikrer maksimal systemstabilitet.

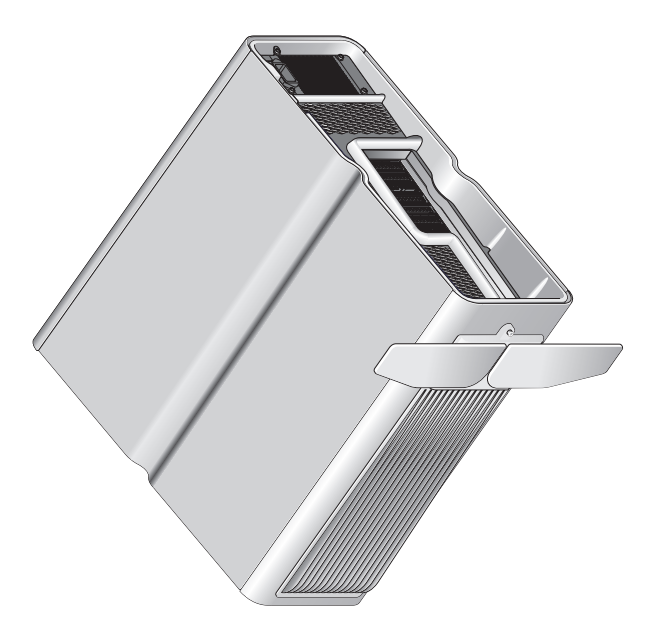

## <span id="page-17-0"></span>Installation af computeren i et kabinet

Hvis du installerer computeren i et kabinet, kan det begrænse luftgennemstrømning og have indflydelse på din computers ydeevne, hvilket i sidste ende vil overophede computeren. Det anbefales, at computeren ikke installeres i et kabinet. Men hvis du er nødsaget til at installere computeren i et kabinet, bør du følge disse retningslinjer:

- FORSIGTIG: Den angivne driftstemperatur er den maksimale omgivelsesdriftstemperatur. Der skal tages hensyn til omgivelsestemperaturen i rummet, hvis du installerer computeren i et kabinet. Hvis omgivelsestemperaturen i rummet f.eks. er 25° C, alt efter computerens specifikationer, har du kun en temperaturmargin på 5° til 10° C, før du når computerens maksimale driftstemperatur. Se ["Specifikationer" på side 65](#page-64-2) angående oplysninger om computerens specifikationer.
- Efterlad et mellemrum på minimum 10,2 cm på alle computerens sider for at tillade den nødvendige luftgennemstrømning, der kræves for at sikre en korrekt ventilation.
- Hvis kabinettet har låger, skal du sørge for, at de giver mulighed for mindst 30 procent luftgennemstrømning gennem kabinettet (foran og bagved).

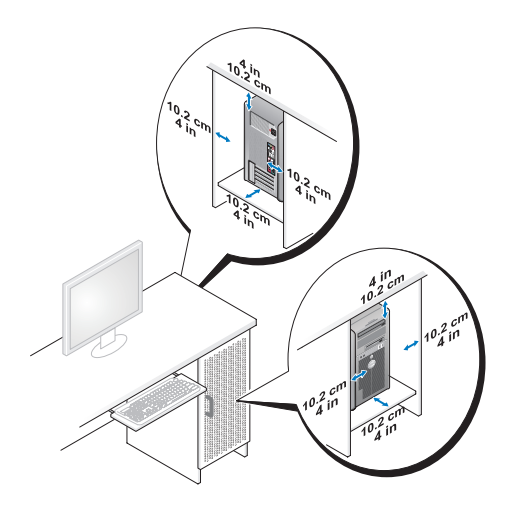

• Hvis computeren installeres i et hjørne på eller under et skrivebord, skal du sørge for at der er mindst 5,1 cm fra computerens bagside til væggen for at tillade den luftgennemstrømning, der kræves for at sikre en korrekt ventilation.

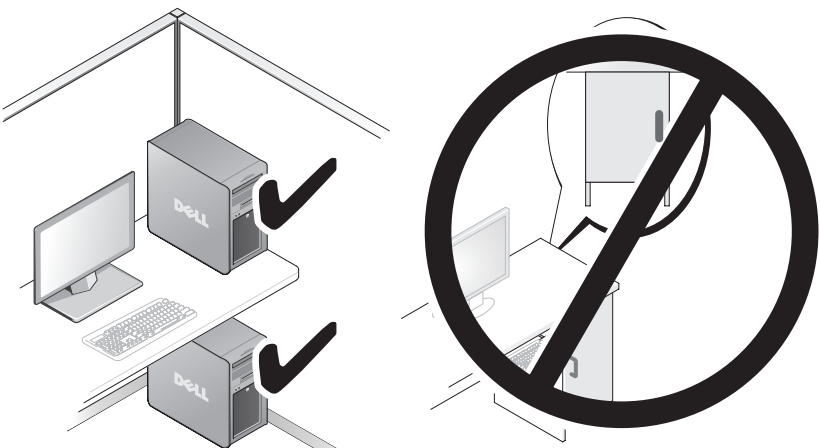

• Installer ikke din computer i et aflukke, der ikke tillader luftgennemstrømning. Begrænsning af luftgennemstrømningen påvirker computerens ydeevne og kan overophede computeren.

## <span id="page-19-0"></span>Tilslutning til et netværk

Sådan tilsluttes systemet til et netværk:

- 1 Tilslut den ene ende af netværkskablet til netværksenheden (router, netværksswitch, kabelmodem/DSL).
- 2 Tilslut den anden ende af netværkskablet til et af netværksadapterens stik på computerens bagpanel.

Et klik angiver, at netværkskablet er tilsluttet korrekt.

 $\mathbb Z$  **BEMÆRKNING:** Din computer er konfigureret med to integrerede stik til netværkskort. Disse stik understøtter udvidede konfigurationsmuligheder. Se ["Avancerede funktioner for netværk" på side 21](#page-20-3).

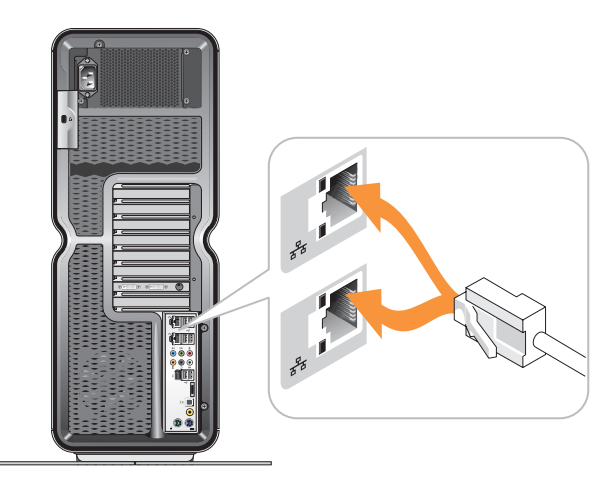

Hvis du bruger en udvidelsesnetværksadapter (PCI, PCIe), skal du tilslutte netværkskablet til adapteren.

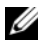

**BEMÆRKNING:** Det anbefales, at du bruger Kat. 5-ledningsføring og -stik til netværket. Hvis du er nødt til at bruge Kat. 3-kabler, skal netværkshastigheden sættes op til 10 Mbps for at sikre en pålidelig drift.

## <span id="page-20-0"></span>**Systemkonfiguration**

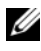

**BEMÆRKNING:** Nogen af de nedenstående funktioner er muligvis ikke tilgængelige eller kan variere på en Dell™ XPS™ 730X-computer. Besøg webstedet for Dell Support på **support.dell.com**, for at få flere oplysninger.

Den computer, Dell leverer, er allerede konfigureret. Dette afsnit indeholder en detaljeret vejledning til, hvad du skal gøre, hvis du får brug for at genoprette eller ændre din systemkonfiguration.

### <span id="page-20-1"></span>Netværkskonfiguration (Kun for XPS 730)

#### <span id="page-20-3"></span><span id="page-20-2"></span>Avancerede funktioner for netværk

NVIDIA-kontrolpanelet har to værktøjer til ændring af netværkstrafik: NVIDIA FirstPacket og TCP/IP-acceleration.

Du har adgang til disse værktøjer via NVIDIA-kontrolpanelet, der sidder i Windows®-kontrolpanelet.

#### NVIDIA FirstPacket

NVIDIA FirstPacket gør dig i stand til at styre trafikken på computeren og giver dig derved mulighed for mere effektivt at styre og forbedre ydeevnen for netværksspil og andre programmer, der er følsomme over for netværksforsinkelse (latenstid), f.eks. VoIP (Voice-over-IP).

NVIDIA First Packet skaber en ekstra sendekø i netværksdriveren, så netværksprogrammer kan dele en enkelt ressource. Afhængig af den enkelte brugers behov, kan NVIDIA First Packet fremskynde transmission for brugergodkendte netværksprogrammer.

#### TCP/IP-acceleration

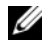

**BEMÆRKNING:** Ved at aktivere TCP/IP-acceleration forøges netværkets ydeevne, men netværkstrafikken kan samtidig strømme uden om firewall'en, fordi alle processer er off-loaded til hardwaren.

NVIDIA TCP/IP-accelerationsteknologi er en netværksløsning, der flytter håndteringen af TCP/IP-netværkstrafik fra computerens CPU til nForcehardwaren, hvilket resulterer i en kraftigt forbedret systemydelse.

## <span id="page-21-0"></span>**Grafikkonfiguration**

#### ADVARSEL: Inden du udfører nogen af fremgangsmåderne i dette afsnit, skal du følge de sikkerhedsinstruktioner, der fulgte med computeren.

Dell har konfigureret dit grafiksystem, så det kan køre en lang række programmer.

Du kan tilpasse din grafikkonfiguration og ydeevne, så den passer til dine personlige behov. Dette inkluderer at kunne køre med flere skærme, NVIDIA-SLI- eller ATI Crossfire-teknologier og andre avancerede funktioner.

#### <span id="page-21-1"></span>Flere skærme

Alt afhængig af den videoløsning du har købt, kan du bruge to eller flere skærme. Metoden til at understøtte flere skærme indebærer, at den/de ekstra skærm(e) tilsluttes, og at videodriversoftwaren eller det kontrolpanel, der understøtter dem, konfigureres.

#### ADVARSEL: Inden du udfører nogen af fremgangsmåderne i dette afsnit, skal du følge de sikkerhedsinstruktioner, der fulgte med computeren.

Sådan tilsluttes en ekstra skærm:

- 1 Sørg for, at computeren og alle tilsluttede enheder er slukket.
- 2 Slut den/de ekstra skærm(e) til det tilhørende stik på grafikkortet.

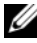

**BEMÆRKNING:** Konfigurationer der indeholder flere grafikkort leveres fra fabrikken med videostikkene på det sekundære kort dækket af en plastikkappe. Disse kapper kan fjernes, så der er adgang til de ekstra videostik.

#### Ændring af skærmindstillingerne til understøttelse af eller flere skærme

Når de ekstra skærme er sluttet til, skal du aktivere dem i videodriversoftwaren. Hvordan dette gøres korrekt, varierer alt efter grafikkort og de installerede driveropdateringer. Men i de fleste tilfælde kan det gøres via grafikkortenes kontrolpanelprogram (NVIDIA-kontrolpanel eller ATI Catalyst-kontrolcenter). Komplet vejledning og muligheder findes i Hjælp-filerne til disse programmer.

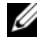

**BEMÆRKNING:** Når du tilslutter ekstra skærme til en videoløsning, der har flere grafikkort, vil de ekstra skærme være uden billede, indtil multi-GPU-udførelsesteknologier (NVIDIA SLI eller ATI Crossfire) deaktiveres.

#### <span id="page-22-0"></span>NVIDIA SLI- og ATI Crossfire-teknologier

Din computer understøtter op til tre PCIe-grafikkort. Der kan konfigureres to eller flere ens grafikkort for at aktivere NVIDIA SLI- (Scalable Link Interface) eller ATI Crossfire-teknologier. Ved at gøre dette, kan ydeevnen for spil og 3D-programmer øges.

Detaljerede oplysninger om fordelene ved at bruge disse teknologier findes på NVIDIAs og ATIs respektive websteder.

Hvis du valgte en konfiguration med flere grafikkort, leveres din computer med al den hardware, der er nødvendig for at aktivere NVIDIA SLI- eller ATI Crossfire-teknologi.

Hvis du opgraderer fra en konfiguration med ét grafikkort til en med flere kort, skal du købe den rette hardware-"bro" til at forbinde kortene med. Hvis du opgraderer fra en konfiguration med to kort til en med tre kort, skal du udskifte den eksisterende bro til to kort med den rette bro til tre kort til at forbinde kortene med.

#### Aktivering af NVIDIA SLI-teknologi (Kun for XPS 730)

Understøttelse af SLI kræver to eller flere ens NVIDIA SLI-kompatible grafikkort, en SLI-bro og den nyeste driveropdatering.

NVIDIA SLI-teknologien aktiveres via NVIDIA-kontrolpanelprogrammet, der findes i Windows kontrolpanelet. Når du har åbnet programmet, skal du vælge muligheden **Set SLI Configuration** (Indstil SLI-konfiguration). Vælg muligheden **Enable SLI technology** (Aktiver SLI-teknologi) for at aktivere SLI.

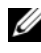

**BEMÆRKNING:** SLI-konfigurationer understøtter kun én skærm. Når du aktiverer SLI-teknologien vil alle ekstra skærme blive deaktiveret.

#### Aktivering af ATI Crossfire-teknologi

Understøttelse af Crossfire-teknologi kræver to eller flere ens ATI Crossfirekompatible grafikkort, en Crossfire-bro (for at opnå den bedste ydeevne) og den nyeste driveropdatering.

ATI Crossfire-teknologien aktiveres via programmet i ATI Catalyst-kontrolpanelet, der findes i Windows kontrolpanelet. Når du har åbnet programmet, skal du vælge muligheden Crossfire. Vælg muligheden **Enable Crossfire** (Aktiver Crossfire) for at aktivere Crossfire.

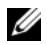

**BEMÆRKNING:** Crossfire-konfigurationer understøtter kun én skærm. Når du aktiverer Crossfire-teknologien vil alle ekstra skærme blive deaktiveret.

# <span id="page-24-0"></span>Optimering af ydeevne

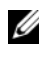

**BEMÆRKNING:** Nogle af de nedenstående funktioner er muligvis ikke tilgængelige eller kan variere på en Dell™ XPS™ 730X-computer. Besøg webstedet for Dell Support på **support.dell.com** for at få flere oplysninger.

Dell har konfigureret din computer, så den kan køre en lang række programmer optimalt. Alt afhængigt af den købte konfiguration har Dell-fabrikken muligvis øget computerens hastighed for at opnå den maksimale ydelse via ressourceforstærkende programmer, herunder udvikling af spil og multimedie.

 $\sqrt{\ }$  FORSIGTIG: Det anbefales, at du ikke kører processoren eller andre systemkomponenter på mere end de indstillinger, der er konfigureret fra Dell-fabrikken. Hvis du gør det, risikerer du at gøre systemet ustabilt, nedsætte komponentlevetiden eller gøre permanent skade på komponenterne.

Avancerede brugere, der ønsker at forbedre computerens ydeevne manuelt, kan gøre det via computerens System Setup (Systemopsætning) eller via avanceret konfigurationssoftware.

 $\triangle$  FORSIGTIG: Dells tekniske support kontrollerer, at computeren er fuldt funktionsdygtig i fabriksindstillingerne. Dell yder ikke teknisk support til andre hardware- eller softwareproblemer, der er opstået som følge af systemdrift, der overskrider fabriksindstillingerne.

## <span id="page-24-1"></span>Forbedring af systemopsætningsbaseret ydeevne

De indstillinger, der er tilgængelige på siden Avanceret i System Setup (Systemopsætning), giver brugerne udvidet adgang til de indstillinger og kontrolfunktioner, der gør det muligt at forbedre computerens ydeevne manuelt.

 $\triangle~$  FORSIGTIG: System Setup (Systemopsætning) giver brugerne ubegrænset adgang, når ydelsesrelaterede parametre indstilles. Ukorrekt konfiguration af disse indstillinger eller valgmuligheder, der ikke svarer til de installerede komponenters funktioner, kan gøre systemet ustabilt, nedsætte komponentlevetiden eller gøre permanent skade på komponenterne.

### <span id="page-25-0"></span>Forbedring af software-baseret ydeevne (Kun for XPS 730)

Din computer indeholder komponenter, der er kompatible med NVIDIA ESA (Enthusiast System Architecture). ESA er en pc-protokol til overvågning i realtid og styring af systemets termiske, elektriske, akustiske og operative egenskaber.

Dell har forudinstallerede programmer til avancerede brugere til overvågning og tilpasning af de installerede, ESA-kompatible komponenters ydeevne.

Se **nvidia.com/object/nvidia\_esa.html** for at få yderligere oplysninger om ESA

#### <span id="page-25-1"></span>NVIDIA Performance

Programmet NVIDIA Performance integrerer mange af de funktioner, der tidligere var tilgængelige i programmet NVIDIA nTune i ydeevneafsnittet i NVIDIA-kontrolpanelet.

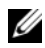

**BEMÆRKNING:** Brug af ydeevneafsnittet i NVIDIA-kontrolpanelet kræver muligvis, at brugeren accepterer en licensaftale for slutbrugere.

#### Enhedsindstillinger

Når programmet startes, registrerer det installerede ESA-kompatible enheder som f.eks CPU'er, grafikkort, hukommelse, systemkort og kabinetkomponenter.

Valg af komponenter i grænsefladen for Enhedsindstillinger viser de tilgængelige indstillinger og valgmuligheder for denne komponent. Avancerede brugere kan forbedre disse indstillinger manuelt og derved skræddersy og tilpasse computerens ydeevne. Disse indstillinger kan gemmes til profiler og hentes igen på et senere tidspunkt.

 $\triangle~$  FORSIGTIG: System Setup (Systemopsætning) giver brugerne ubegrænset adgang, når ydelsesrelaterede parametre indstilles. Ukorrekt konfiguration af disse indstillinger eller valgmuligheder, der ikke svarer til de installerede komponenters funktioner, kan gøre systemet ustabilt, nedsætte komponentlevetiden eller gøre permanent skade på komponenterne.

#### Dynamisk BIOS-adgang

Dette afsnit af NVIDIA-kontrolpanelet giver dig mulighed for at ændre tilgængelige BIOS-indstillinger via et Windows®-brugergrænseflade. Ændringer, der foretages for disse valgmuligheder og indstillinger, træder i kraft ved den næste genstart.

#### Vis systemoplysninger

Denne del af NVIDIA-kontrolpanelet giver dig mulighed for at få vist versionsoplysninger om computeren og installerede drivere. Disse oplysninger kan gemmes i en fil til yderligere gennemsyn samt scenarier, der involverer teknisk support.

#### Profilregler

Afsnittet med profilregler giver dig mulighed for at definere, hvornår og hvordan profiler gemt i afsnittene Enhedsindstillinger bruges.

#### LED-kontrol

Via afsnittet med LED-kontrol kan du tilpasse farve og intensitet for kabinettets LED-lys. Du kan også oprette, gemme og anvende tilpassede LED-lyseffekter via denne grænseflade.

#### <span id="page-26-0"></span>NVIDIA Monitor

Programmet NVIDIA Monitor giver dig mulighed for at overvåge, spore og registrere de kompatible komponenters ydelseskarakteristika inde i computeren.

Dataene kan bruges til at spore computerens ydeevne over tid samt evaluere effektiviteten ved en ændring af systemkonfigurationen.

Når programmet startes, registrerer det installerede ESA-kompatible enheder som f.eks CPU'er, grafikkort, hukommelse, systemkort og kabinetkomponenter. Valget af komponent i grænsefladen viser data i realtid for denne komponents tilgængelige driftskarakteristika. Disse karakteristika kan omfatte spændinger, ventilationshastigheder, brug, temperaturer og andet.

Du kan tilpasse NVIDIA-skærmen til at:

- Vælge de vigtige ydelseskarakteristika, der skal overvåges, afbildes grafisk og registreres.
- Indstille rapporteringsintervallerne og tærskelværdierne for ydeevne.
- Konfigurere og registrere brugerdefinerede begivenheder.
- Tilpasse tastindstillingerne.

## <span id="page-28-0"></span>Fejlfinding

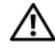

ADVARSEL: Før du arbejder med computerens indvendige dele, skal du læse de sikkerhedsinstruktioner, der fulgte med computeren. Se webstedet Regulatory Compliance på www.dell.com/regulatory\_compliance for at få yderligere oplysninger om bedste praksis for sikkerhed.

## <span id="page-28-1"></span>Diagnosticeringsværktøjer

#### <span id="page-28-2"></span>Dell™ Diagnostics

Hvis du har problemer med computeren, kan du udføre kontrol i ["Problemløsning"](#page-37-0)  [på side 38](#page-37-0) og køre Dell Diagnostics, før du kontakter Dell for at få teknisk assistance.

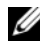

 $\mathscr{A}$  **BEMÆRKNING:** Dell Diagnostics fungerer kun på Dell-computere. Du kan køre Dell Diagnostics fra harddisken eller fra Drivers and Utilities-mediet.

#### Start Dell Diagnostics fra harddisken.

- 1 Tænd (eller genstart) computeren.
- 2 Når DELL-logoet vises, skal du trykke på <F12> med det samme.

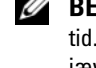

**BEMÆRKNING:** Der kan opstå tastaturfejl, hvis en tast holdes nede i lang tid. For at undgå eventuelle tastaturfejl skal du trykke på og slippe <F12> med jævne intervaller for at åbne Boot Device Menu (Menuen Startenhed).

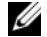

**BEMÆRKNING:** Hvis der på noget tidspunkt vises en meddelelse om, at der ikke blev fundet en diagnosticeringsprogrampartition, skal du køre Dell Diagnostics fra mediet Drivers and Utilities.

Hvis du venter for længe, og operativsystemets logo vises, skal du vente, indtil du ser skrivebordet i Microsoft® Windows®. Derefter skal du slukke for computeren og prøve igen.

3 I Boot Device Menu (Menuen Startenhed) skal du bruge op- og ned-pilene eller trykke på det relevante tal på tastaturet for at fremhæve **Boot to Utility Partition** (Start fra partition med hjælpeprogrammer) og derefter trykke på <Enter>.

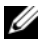

**BEMÆRKNING:** Funktionen Quickboot (Hurtig start) ændrer kun startrækkefølgen for den aktuelle start. Ved genstart starter computeren i overensstemmelse med den startrækkefølge, der er angivet i systemopsætningen.

4 I hovedmenuen i Dell Diagnostics skal du venstreklikke med musen eller trykke på <Tab> og derefter på <Enter> for at vælge den test, du vil køre.

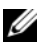

**BEMÆRKNING:** Skriv eventuelle fejlkoder og problembeskrivelser ned, præcis som de vises, og følg instruktionerne på skærmen.

- 5 Når alle testene er gennemført, skal du lukke testvinduet for at vende tilbage til hovedmenuen i Dell Diagnostics.
- 6 Luk vinduet Main Menu (Hovedmenu) for at afslutte Dell Diagnostics og genstarte computeren.

#### Start af Dell Diagnostics fra mediet *Drivers and Utilities*

- 1 Tænd (eller genstart) computeren.
- 2 Tryk på udskubningsknappen på det optiske drevs forside for at åbne drevbakken.
- 3 Læg mediet Drivers and Utilities i drevbakken, og tryk derefter på skub ud-knappen, eller tryk forsigtigt på bakken for at lukke den.
- 4 Genstart computeren.
- 5 Når DELL-logoet vises, skal du trykke på <F12> med det samme.

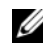

**BEMÆRKNING:** Der kan opstå tastaturfejl, hvis en tast på tastaturet holdes nede i længere tid. For at undgå en eventuel tastaturfejl skal du trykke på og slippe <F12> med jævne mellemrum, indtil Boot Device Menu (Menuen Startenhed) vises.

Hvis du venter for længe, og operativsystemlogoet vises, skal du fortsat vente, indtil du ser skrivebordet i Windows, og derefter lukke computeren og forsøge igen.

6 I Boot Device Menu (Menuen Startenhed) skal du bruge op- og ned-pilene eller trykke på det relevante tal på tastaturet for at fremhæve **Onboard or USB CD-ROM** (Indbygget eller USB cd-rom) og derefter trykke på <Enter>.

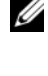

**BEMÆRKNING:** Funktionen Quickboot (Hurtig start) ændrer kun startrækkefølgen for den aktuelle start. Ved genstart starter computeren i overensstemmelse med den startrækkefølge, der er angivet i systemopsætningen.

7 I Boot Device Menu (Menuen Startenhed) skal du bruge op- og ned-pilene eller trykke på det relevante tal på tastaturet for at fremhæve **Boot from USB CD-ROM** (Start fra USB cd-rom) og derefter trykke på <Enter>.

Hvis du venter for længe, og operativsystemlogoet vises, skal du fortsat vente, indtil du ser skrivebordet i Windows, og derefter lukke computeren og forsøge igen.

- 8 Tryk på <1> for at vælge Dell Diagnostics.
- 9 I Dell Diagnostics-menuen skal du trykke på <1> for at vælge Dell Diagnostics (grafisk brugergrænseflade).
- 10 I hovedmenuen i Dell Diagnostics skal du venstreklikke med musen eller trykke på <Tab> og derefter på <Enter> for at vælge den test, du vil køre.

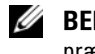

 $\mathscr{D}$  **BEMÆRKNING:** Skriv eventuelle fejlkoder og problembeskrivelser ned, præcis som de vises, og følg instruktionerne på skærmen.

- 11 Når alle testene er gennemført, skal du lukke testvinduet for at vende tilbage til hovedmenuen i Dell Diagnostics.
- 12 Fiern mediet Drivers and Utilities, og luk derefter vinduet Main Menu (Hovedmenu) for at afslutte Dell Diagnostics og genstarte computeren.

#### Hovedmenu i Dell Diagnostics

Du kan køre følgende test fra hovedmenuen i Dell Diagnostics.

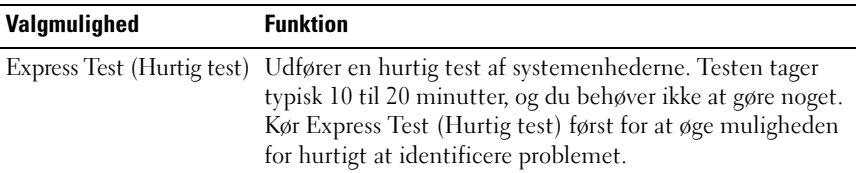

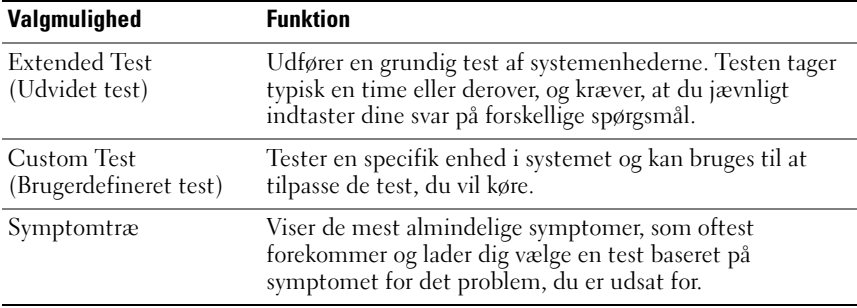

Hvis der opdages et problem under en test, vises der en meddelelse med en fejlkode og en beskrivelse af problemet. Skriv fejlkoden og beskrivelsen af problemet ned, og følg vejledningen på skærmen. Hvis du ikke kan løse problemet, kan du kontakte Dell (se ["Sådan kontaktes Dell" på side 72](#page-71-1)).

**BEMÆRKNING:** Servicekoden til computeren findes øverst på hver testskærm. Når du kontakter Dell Support, skal du have din servicekode parat.

Følgende faneblade giver yderligere oplysninger om de test, der køres fra valgmulighederne **Custom Test** (Brugerdefineret test) eller **Symptom Tree**  (Symptomtræ):

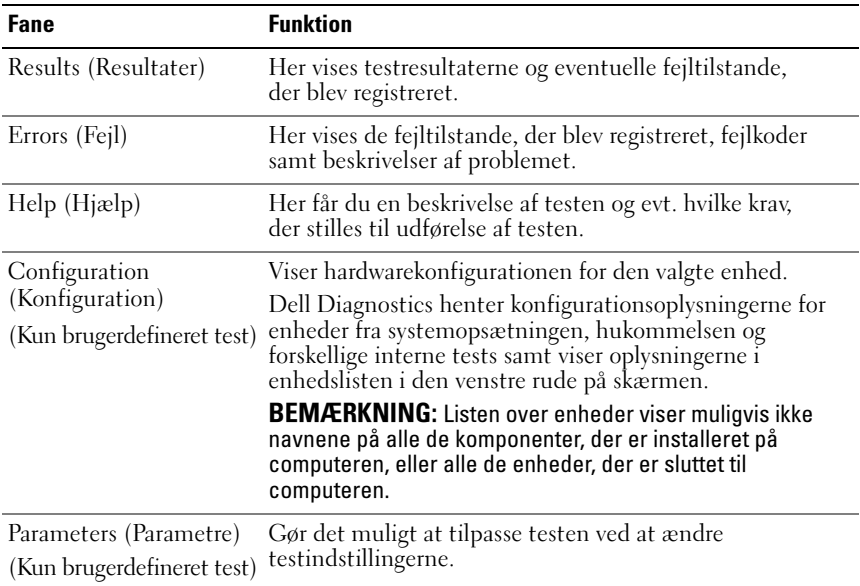

#### <span id="page-32-0"></span>MP-hukommelsestest

MP-hukommelsestesten (multiprocessor) er et subsæt til Dell Diagnostics, der kører en grundig test af systemhukommelsen på hardware-niveau. Hvis du har mistanke om et hukommelsesproblem, skal du køre MP-hukommelsestesten ved hjælp af følgende vejledning:

- 1 Tænd (eller genstart) computeren.
- 2 Når DELL-logoet vises, skal du trykke på <F12> med det samme.

Hvis du venter for længe, og operativsystemlogoet vises, skal du fortsat vente, indtil du ser skrivebordet i Microsoft Windows, og derefter lukke computeren og forsøge igen.

- 3 Ved **Boot Device Menu** (Menuen Startenhed) skal du bruge op- og nedpilene eller trykke på det relevante tal på tastaturet for at fremhæve **Boot to Utility Partition** (Start til hjælpepartition) og derefter trykke på  $<$ Enter $>$ .
- 4 Vælg **Test Memory** (Test hukommelse) med tasten <Tab>. Hvis ikke du ser Test Memory (Test hukommelse), er MP-hukommelse ikke tilgængelig.

## <span id="page-32-1"></span>Sådan får du mere hjælp

Dell Support Center yder service, support og systemspecifikke oplysninger. For at finde detaljerede oplysninger om Dell Support Center og de tilgængelige supportværktøjer, kan du besøge kundeservice på **support.dell.com**.

Klik på ikonet Dell Support Center på computerens skrivebord for at køre programmet, og få adgang til følgende funktioner:

- Selvhjælpsværktøjer som f.eks. Dell Support 3, Dell PC Tune-Up, Dell PC Checkup og Network Assistant.
- DellConnect til teknisk fjernsupport i realtid.
- Kontaktoplysninger til Dell-support herunder e-mail og online-chatadresser samt telefonnumre.
- Ressourcer, der er specifikke for din computer er tilgængelige under afsnittene **Opgraderinger til drivere og downloads** og **Systemoplysninger**.

Øverst på hjemmesiden til Dell Support Center kan du se computerens modelnummer sammen med servicekoden, kode til ekspresservice og oplysninger om garantiens udløbsdato. Når Dell får tilladelse til at bruge din servicekode, får du yderligere oplysninger om din computer, f.eks. tilgængelig hukommelse, ledig plads på disken, installeret hardware, netværksadresser, modemspecifikationer, installeret sikkerhedssoftware og meget mere.

Derudover kan Dell ved hjælp af din servicekode føre dig videre til de mest relevante **dell.com**-websteder, så du kan få oplysninger om din garanti, bestille tilbehør samt få detaljerede oplysninger om installation af anbefalede drivere og downloads.

#### <span id="page-33-0"></span>Dell Support 3

Dell Support 3 er tilpasset til dit computermiljø. Dette værktøj giver oplysninger om selvsupport, softwareopdateringer samt sundhedsscanninger til din computer. Brug dette hjælpeprogram til følgende funktioner:

- Kontroller dit computermiljø.
- Få vist indstillingerne for Dell Support 3.
- Få adgang til hjælpefilen i Dell Support 3.
- Få vist ofte stillede spørgsmål.
- Få mere at vide om Dell Support 3.
- Sluk Dell Support 3.

Yderligere oplysninger om Dell Support 3 finder du ved at klikke på spørgsmålstegnet (**?**) øverst i vinduet Dell Support 3.

Adgang til Dell Support 3:

Klik på ikonet Dell Support 3  $\Diamond$  i underretningsområdet på skrivebordet i Windows.

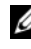

**BEMÆRKNING:** Ikonfunktionerne for  $\ll$  varierer, alt afhængigt af om du klikker, dobbeltklikker eller højreklikker på ikonet.

**ELLER** 

• Klik på Start-knappen  $\rightarrow$  Alle programmer→ Dell Support 3→ **Indstillinger for Dell Support**. Sørg for, at **Show icon on the taskbar** (vis ikon på proceslinjen) er markeret.

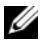

**BEMÆRKNING:** Hvis der ikke er adgang til Dell Support 3 via menuen Start, skal du gå til **support.dell.com** og downloade softwaren.

#### <span id="page-34-0"></span>Dell PC Tune-Up

Den automatiserede eller månedlige version af Dell PC Tune-Up giver dig mulighed for at vælge den dag på måneden og det klokkeslæt, hvor du ønsker at "tune" computeren. En typisk tune-up omfatter harddrive-defragmentering, fjernelse af uønskede og midlertidige filer, opdaterede sikkerhedsindstillinger, efterprøvning af "gode" gendannelsespunkter og andre vedligeholdelsesaktiviteter, der er designet til at forbedre computerydelse og sikkerhed.

Den månedlige version er tilgængelig som et årligt abonnement og er en funktion i Dell Support 3, som er et gratis program, der giver realtids-sundhedsscanninger og oplysninger om, hvordan du vedligeholder din computer (se ["Dell Support 3"](#page-33-0)  [på side 34\)](#page-33-0).

Begge versioner af PC Tune-Up er tilgængelige for kunder i USA og Canada. Hvis du vil have mere at vide om den månedlige version og om, hvor nemt det er at holde din computer kørende med maksimal ydeevne, skal du gå til PC Tune-Up-siden på siden Services på **support.dell.com**.

#### <span id="page-34-1"></span>Dell PC Checkup

Dell PC Checkup er et værktøj til fejlfinding og diagnosticering, der giver adgang til tilpasset scanning og test af din Dell-computer. PC Checkup kontrollerer, om hardwaren fungerer korrekt, og giver automatiserede løsninger på almindelige konfigurationproblemer. Det anbefales, at du kører PC Checkup regelmæssigt, eller før du kontakter Dell for at få hjælp. Programmet opretter en detaljeret rapport, som teknikere hos Dell kan bruge til hurtigt at løse problemet med din computer.

#### <span id="page-34-2"></span>Dell Network Assistant

Dell Network Assistant, der er specielt designet til brugere af Dell-computere, bidrager til at forenkle opsætning, overvågning, fejlfinding og reparation af dit netværk.

Dell Network Assistant har følgende funktioner:

- Konsolideret opsætning, varsling og enhedsstatus.
- Forenklet sporing af netværksenheder via visning af netværksstatus.
- Proaktiv fejlfinding og reparation af netværksproblemer.
- Instruktioner, opsætningsguider og ofte stillede spørgsmål til forbedring af forståelsen af netværksprincipper.

Adgang til Dell Network Assistant:

- 1 Klik på ikonet Dell Support Center på computerens skrivebord.
- 2 Klik på **Selvhjælp**→ **Netværk/Internet**→ **Netværksadministration**.

#### <span id="page-35-0"></span>DellConnect™

DellConnect er et simpelt online-adgangsværktøj, der giver Dells service-og supportmedarbejder adgang til din computer via en internetforbindelse og derved mulighed for at diagnosticere problemet og reparere det. Medarbejderen arbejder med din tilladelse og under din vejledning, og du kan arbejde med Dells medarbejder under fejlfindingen.

For at bruge denne service skal du have en internetforbindelse, og din Dellcomputer skal have garantidækning. DellConnect er også tilgængeligt mod et gebyr via Dell On Call.

Sådan startes en live-session med en Dell-medarbejder:

- 1 Klik på ikonet Dell Support Center på computerens skrivebord.
- 2 Klik på **Assistance fra Dell**→ **Teknisk support**→ **DellConnect**→ **Telefon**, og følg instruktionerne.

#### <span id="page-35-1"></span>Dell Teknisk opdateringsservice

Dells tekniske opdateringsservice udsender proaktive e-mail-underretninger om software- og hardwareopdateringer til din computer. Denne ydelse er gratis og kan tilpasses med indhold, format, og hvor ofte du modtager meddelelser.

For at tilmelde dig Dell teknisk opdateringsservice, skal du gå til **support.dell.com/technicalupdate**.

## <span id="page-35-2"></span>Diagnosticeringsindikatorer

#### <span id="page-35-3"></span>LED-lystilstande for tænd/sluk-knap

Tænd/sluk-knappens LED-lys sidder på forsiden af computeren, og tændes og blinker eller lyser konstant for at angive forskellige tilstande:

• Hvis strøm-LED-indikatoren lyser hvidt, er der strøm på computeren, og den fungerer normalt.
- Hvis strøm-LED-indikatoren blinker hvidt, er computeren i standbytilstand. Tryk på en tast på tastaturet, flyt på musen, eller tryk på tænd/sluk-knappen for at genoptage normal drift.
- Computeren er enten slukket eller ikke tilsluttet strøm, hvis strøm-LEDindikatoren er slukket.
	- Sæt strømkablet tilbage i strømstikket bag på computeren og i stikkontakten.
	- Hvis computeren er tilsluttet en stikdåse, skal du kontrollere, at stikdåsen er tilsluttet en stikkontakt, og at der er tændt for den.
	- Omgå strømbeskyttelsesenheder, strømskinner og forlængerledninger for at kontrollere, at computeren tændes, som den skal.
	- Kontroller, om stikkontakten virker, ved at teste den med et andet apparat som f.eks. en lampe.
	- Sørg for, at det primære strømkabel og frontpanelkablet er forsvarligt tilsluttet til systemkortet (se Servicehåndbog på **support.dell.com**).

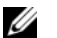

**BEMÆRKNING:** Alle LED-lys på for- og bagpanel slukkes under dvaletilstande.

### Bip-koder

Computeren vil muligvis udsende en række bip-lyde under starten. Disse serier af bip-lyde kaldes for en bip-kode og bruges som en hjælp til at identificere et problem med computeren.

Hvis computeren udsender en serie bip-lyde under starten:

- 1 Skriv bip-koden ned.
- 2 Kør Dell Diagnostics for at finde årsagen (se ["Dell™ Diagnostics" på](#page-28-0)  [side 29](#page-28-0)).
- 3 Se ["Sådan kontaktes Dell" på side 72](#page-71-0) ang. vejledning for teknisk hjælp.

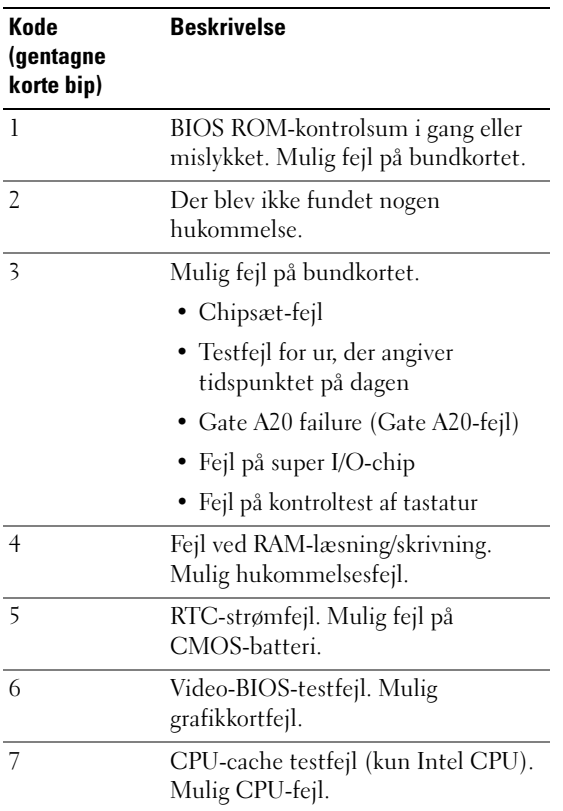

## Problemløsning

### <span id="page-37-0"></span>Fejlfinding af software- og hardwareproblemer

Hvis en enhed enten ikke findes under opsætning af operativsystemet eller findes, men er forkert konfigureret, kan du bruge Hardwarefejlfinding til at løse inkompabiliteten.

Windows XP:

- 1 Klik på **Start**, og klik derefter på **Hjælp og support**.
- 2 Skriv hardwarefejlfinding i feltet **Søg**, og tryk på pilen for at starte søgningen.
- 3 Klik på **Hardwarefejlfinding** på listen **Søgeresultater**.
- 4 På listen **Hardwarefejlfinding** skal du klikke på **I need to resolve a hardware conflict on my computer** (Der skal løses en hardwarekonflikt på computeren) og derefter klikke på **Næste**.

Windows Vista:

- 1 Klik på Start, **D** og klik derefter på **Hjælp og support**.
- 2 Skriv hardwarefejlfinding i søgefeltet, og tryk på <Enter> for at starte søgningen.
- 3 I søgeresultaterne skal du vælge den indstilling, der bedst beskriver problemet, og derefter udføre de resterende fejlfindingstrin.

### Problemer med batteriet

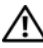

#### $\bigwedge$  ADVARSEL: Der er fare for, at et nyt batteri kan eksplodere, hvis ikke det installeres korrekt. Batteriet bør kun udskiftes med et tilsvarende eller lignende i henhold til producentens anbefalinger. Bortskaf brugte batterier i henhold til producentens instruktioner.

UDSKIFT BATTERIET — Hvis du ofte er nødt til at nulstille oplysningerne om tidspunkt og dato, når du har tændt for computeren, eller hvis der vises forkert tidspunkt og dato under start, skal du udskifte batteriet (se servicehåndbogen på **support.dell.com**). Hvis det ikke hjælper at skifte batteriet, skal du kontakte Dell.

### Drevproblemer

### KONTROLLER, AT MICROSOFT® WINDOWS® GENKENDER DREVET -

Windows XP:

• Klik på **Start**, og klik derefter på **Denne computer**.

Windows Vista:

• Klik på Start, **D** og klik på **Computer**.

Hvis drevet ikke vises, skal du udføre en komplet scanning med antivirusprogrammet for at finde og fjerne virusser. En virus kan i nogle tilfælde forhindre Windows i at finde drevet.

### TEST DREVET —

- Indsæt en anden disk for at udelukke muligheden for, at det oprindelige drev er defekt.
- Indsæt et medie, der kan startes fra, og genstart computeren.

#### RENGØR DREVET ELLER DISKEN

#### KONTROLLER KABELTILSLUTNINGERNE

KØR HARDWAREFEJLFINDING — Se ["Fejlfinding af software- og hardwareproblemer"](#page-37-0)  [på side 38](#page-37-0).

KØR DELL DIAGNOSTICS — Se ["Dell™ Diagnostics" på side 29.](#page-28-0)

### Problemer med harddisken

### KØR KONTROLLER DISK —

Windows XP:

- 1 Klik på **Start**, og klik derefter på **Denne computer**.
- 2 Højreklik på **Lokal disk C:**.
- 3 Klik på **Egenskaber**→ **Funktioner**→ **Undersøg nu**.
- 4 Klik på **Søg efter/genopret beskadigede sektorer**, og klik på **Start**.

### Windows Vista:

- 1 Klik på **Start** og klik på **Computer**.
- 2 Højreklik på **Lokal disk C:**.
- 3 Klik på **Egenskaber**→ **Funktioner**→ **Undersøg nu**.

Vinduet **Brugerkontokontrol** vises muligvis. Hvis du har administratorrettigheder til computeren, skal du klikke på **Fortsæt**. Ellers skal du kontakte administratoren for at fortsætte med den ønskede handling.

4 Følg vejledningen på skærmen.

### Problemer med hukommelse

### HVIS DU OPLEVER PROBLEMER MED HUKOMMELSEN —

- Sæt hukommelsesmodulerne i igen (se Servicehåndbog på **support.dell.com**) for at sikre, at computeren kommunikerer med hukommelsen.
- Sørg for, at du følger hukommelsesinstallationsvejledningerne (se Servicehåndbog på **support.dell.com**).
- Kontroller, at den hukommelse, du bruger, understøttes af computeren. Se ["Specifikationer" på side 65](#page-64-0) for yderligere oplysninger om, hvilken type hukommelse der understøttes på computeren.
- Fjern al hukommelse og test et modul ad gangen i stikket nærmest mikroprocessoren (se Servicehåndbog på **support.dell.com**).
- Kør MP-hukommelsestest (se ["MP-hukommelsestest" på side 33](#page-32-0)).
- Kør Dell Diagnostics (se ["Dell™ Diagnostics" på side 29\)](#page-28-0).

### Problemer med strøm

#### KONTROLLER, AT ALLE KOMPONENTER OG KABLER ER INSTALLERET RIGTIGT OG SLUTTET KORREKT TIL SYSTEMKORTET .

Der kan være en fejlfunktion ved en enhed, eller den er installeret forkert.

- Fjern og geninstaller alle hukommelsesmoduler.
- Fjern og geninstaller derefter eventuelle kort, herunder grafikkort.

### HVIS LAMPEN FOR STRØM ER SLUKKET

Computeren er enten slukket eller modtager ikke strøm.

- Sæt strømkablet tilbage i strømstikket bag på computeren og i stikkontakten.
- Omgå strømskinner, forlængerledninger og andre strømbeskyttelsesenheder for at kontrollere, at computeren tændes korrekt.
- Kontroller, at eventuelle strømskinner, der anvendes, er tilsluttet en stikkontakt, og at de er tændt.
- Kontroller, om stikkontakten virker, ved at teste den med et andet apparat som f.eks. en lampe.
- Sørg for, at det primære strømkabel og frontpanelkablet er forsvarligt tilsluttet til systemkortet (se Servicehåndbog på **support.dell.com**).
- Fjern og geninstaller derefter evt. udvidelseskort, inkl. skærmkort (se servicehåndbogen på **support.dell.com**).

TEST STRØMFORSYNINGEN VHA. DEN INDBYGGEDE SELV-TEST (BIST) — Strømforsyningen omfatter en indbygget selv-test til diagnosticering af problemer med strømforsyningen. Testen kan udføres ved at følge disse trin:

1 Fiern alle eksterne enheder.

- 2 Sørg for, at systemet er sluttet direkte til en fungerende stikkontakt.
- 3 Tryk på BIST-switchen på bagsiden af strømforsyningen. Hvis LED-lyset lyser grønt, fungerer strømforsyningen normalt. Hvis LED-lyset ikke lyser, skal du følge disse trin for at foretage fejlfinding af problemet:
	- a Træk strømkablet ud af strømforsyningen. Åbn computerdækslet.
	- b Træk strømforsyningskabelsamlingen ud fra strømforsyningen.
	- c Sæt strømkablet tilbage i strømforsyningen, og test strømforsyningen ved hjælp af BIST-afbryderen.
	- Hvis LED-lyset lyser grønt fungerer strømforsyningen normalt. En intern komponent er sandsynligvis årsag til strømsvigtet. Kontakt teknisk support for yderlige fejlfinding.
	- Hvis LED ikke lyser grønt, skal du kontakte teknisk support for yderligere fejlfinding.

### Gendannelse af operativsystemet

Du kan gendanne operativsystemet til et tidligere stabilt punkt på følgende måder:

- Microsoft Windows Systemgendannelse er en integreret komponent af Windows XP og Windows Vista. Microsoft Windows Systemgendannelse sætter computeren tilbage til en tidligere tilstand, uden at datafilerne bliver påvirket. Brug Systemgendannelse som dit første løsningsvalg til gendannelse af operativsystemet og bevarelse af datafiler.
- Dell PC Restore fra Symantec (tilgængelig i Windows XP) og Dell Factory Image Restore (tilgængelig i Windows Vista) gendanner harddisken til den operativtilstand, den var i, da du købte computeren. Disse processer sletter permanent alle data på harddisken og fjerner alle programmer, der er installeret, efter at du modtog computeren. Brug kun Dell PC Restore eller Dell Factory Image Restore, hvis Systemgendannelse ikke løste problemet med operativsystemet.

### Brug af Microsoft Windows Systemgendannelse

Windows-operativsystemerne giver mulighed for Systemgendannelse, hvilket gør det muligt at sætte computeren tilbage til en tidligere driftstilstand (uden at datafilerne bliver påvirket), hvis ændringer af hardware, software eller andre systemindstillinger har efterladt computeren i en uønsket driftstilstand. Alle ændringer, som Systemgendannelse foretager på computeren, er fuldstændig reversible.

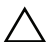

### $\wedge$  FORSIGTIG: Foretag regelmæssig sikkerhedskopiering af dine datafiler. Systemgendannelse hverken overvåger eller gendanner datafilerne.

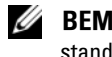

**BEMÆRKNING:** Fremgangsmåderne i dette dokument er skrevet til standardvisningen i Windows, og derfor passer de muligvis ikke, hvis du har indstillet din Dell-computer til Windows klassisk visning.

### Start Systemgendannelse

Windows XP:

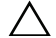

 $\bigwedge$  FORSIGTIG: Før du gendanner computeren til en tidligere driftstilstand, skal du gemme og lukke alle åbne filer og lukke alle åbne programmer. Du må ikke ændre, åbne eller slette filer eller programmer, før systemgendannelsen er udført.

- 1 Klik på **Start**→ **Alle programmer**→ **Tilbehør**→ **Systemværktøjer**→ **Systemgendannelse**.
- 2 Klik enten på **Gendan min computer til et tidligere tidspunkt** eller **Opret et gendannelsespunkt**.
- 3 Klik på **Næste**, og følg vejledningen på skærmen.

Windows Vista:

- 1 Klik på knappen **Start**.
- 2 I feltet **Start søgning** skal du skrive Systemgendannelse og derefter trykke på <Enter>.

**BEMÆRKNING:** Vinduet Brugerkontokontrol vises muligvis. Hvis du har administratorrettigheder til computeren, skal du klikke på Fortsæt. Ellers skal du kontakte administratoren for at fortsætte med den ønskede handling.

- 3 Klik på **Næste**, og følg vejledningen på skærmen.
- 4 Hvis Systemgendannelse ikke løste problemet, kan du fortryde den sidste systemgendannelse.

### Fortrydelse af den sidst udførte systemgendannelse

FORSIGTIG: Inden du fortryder den sidste systemgendannelse, skal du gemme og lukke alle åbne filer og afslutte alle åbne programmer. Du må ikke slette filer eller programmer, før systemgendannelsen er udført.

Windows XP:

- 1 Klik på **Start**→ **Alle programmer**→ **Tilbehør**→ **Systemværktøjer**→ **Systemgendannelse**.
- 2 Klik på **Fortryd min seneste gendannelse**, og klik på **Næste**.

Windows Vista:

- 1 Klik på **Start** .
- 2 I feltet **Start søgning** skal du skrive Systemgendannelse og derefter trykke på <Enter>.
- 3 Klik på **Fortryd min seneste gendannelse**, og klik på **Næste**.

### Brug af Dell PC Restore og Dell Factory Image Restore

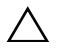

FORSIGTIG: Brug af Dell PC Restore eller Dell Factory Image Restore sletter permanent alle data på harddisken og fjerner alle programmer og drivere, der er installeret, efter at du modtog computeren. Sikkerhedskopier om muligt dataene, før du bruger disse muligheder. Brug kun Dell PC Restore eller Dell Factory Image Restore, hvis Microsoft Windows Systemgendannelse ikke løste problemet med operativsystemet.

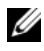

**BEMÆRKNING:** Dell PC Restore fra Symantec og Dell Factory Image Restore vil måske ikke være tilgængelige i visse lande og på visse computere.

Brug kun Dell PC Restore (Windows XP) eller Dell Factory Image Restore (Windows Vista) som den sidste metode til gendannelse af operativsystemet. Disse muligheder gendanner harddisken til den driftstilstand, den var i, da du købte computeren. Alle programmer og filer, der er tilføjet, siden du modtog computeren, inklusive datafiler, slettes permanent fra harddisken. Datafiler omfatter dokumenter, regneark, e-mail-meddelelser, digitale fotos, musikfiler osv. Sikkerhedskopier om muligt alle data, før du bruger PC Restore eller Factory Image Restore.

### Windows XP: Dell PC Restore

Brug af PC Restore:

- 1 Tænd computeren. Under opstartsprocessen vises en blå linje med www.dell.com øverst på skærmen.
- 2 Når den blå linje vises, skal du trykke på <Ctrl><F11>.

Hvis du ikke når at trykke på <Ctrl><F11> i tide, skal du lade computeren færdiggøre opstarten og derefter genstarte computeren igen.

 $\triangle$  FORSIGTIG: Hvis du ikke vil fortsætte med PC Restore, skal du klikke på Genstart.

3 Klik på **Genstart**, og klik på **Bekræft**.

Gendannelsesprocessen varer ca. 6-10 minutter.

4 Når du bliver bedt om det, skal du klikke på **Udfør** for at genstarte computeren.

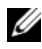

**BEMÆRKNING:** Luk ikke computeren ned manuelt. Klik på Udfør, og lad computeren genstarte helt.

5 Når du bliver bedt om det, skal du klikke på **Ja**.

Computeren genstarter. Fordi computeren gendannes til den oprindelige driftsstatus, er de skærme, der vises, som f.eks. Slutbrugerlicensaftale, de samme, som blev vist, første gang der blev tændt for computeren.

6 Klik på **Næste**.

Skærmbilledet Systemgendannelse vises og computeren genstarter.

7 Efter genstart af computeren, skal du klikke på **OK**.

### Windows Vista: Dell Factory Image Restore

Brug af Factory Image Restore:

- 1 Tænd computeren. Når Dell-logoet vises, skal du trykke på <F8> adskillige gange for åbne vinduet **Vista Avancerede startindstillinger**.
- 2 Vælg **Reparer computeren**.

Vinduet Indstillinger for systemgendannelse vises.

- 3 Vælg et tastaturlayout, og klik på **Næste**.
- 4 For at få adgang til gendannelsesindstillingerne skal du logge på som lokal bruger med tilladelse på administratorniveau.
- 5 Brug af **Dell Factory Image Restore**.

**BEMÆRKNING:** Afhængigt af din konfiguration skal du muligvis vælge Dell Factory Tools og derefter Dell Factory Image Restore.

Velkomstskærmbilledet **Dell Factory Image Restore** vises.

6 Klik på **Næste**.

Skærmbilledet **Bekræft sletning af data** vises.

### $\triangle$  FORSIGTIG: Hvis du ikke vil fortsætte med Factory Image Restore, skal du klikke på Annuller.

7 Klik på afkrydsningfeltet for at bekræfte, at du ønsker at fortsætte med at genformatere harddisken og gendanne systemsoftwaren til standardindstillingerne, og klik derefter på **Næste**.

Gendannelsesprocessen begynder og kan vare fem minutter eller mere. Der vises en meddelelse, når operativsystemet og de fabriksinstallerede programmer er gendannet til standardindstillingerne.

8 Klik på **Afslut** for at genstarte systemet.

### Geninstallation af operativsystemet

For at geninstallere Windows, har du brug for følgende enheder:

- Dell-mediet Operating System
- Dell-mediet Drivers and Utilities

### Før du starter

Geninstallation af operativsystemet fra medier vil fuldstændigt fjerne alle data fra din harddisk. Det er vigtigt at lave en sikkerhedskopi af alle de filer, foretrukne internetsider, billeder, dokumenter, film, musik, e-mail-arkiver eller andre medier og personlige oplysninger, du ønsker at beholde.

Geninstallation af operativsystemet fra medier vil også kræve, at brugeren geninstallerer alle hardwaredrivere til de installerede komponenter. Disse drivere og software kan findes på de leverede medier eller under afsnittet Drivere og downloads på **support.dell.com**.

**BEMÆRKNING:** Dell-mediet Drivers and Utilities indeholder drivere, der blev installeret under samlingen af computeren. Brug Dell-mediet Drivers and Utilities til at indlæse alle nødvendige drivere. Afhængigt af, hvilken region du har bestilt computeren i, eller om du har bestilt medierne, følger Dell-mediet Drivers and Utilities og mediet Operating System muligvis ikke med computeren.

Geninstallation af operativsystemet fra et medie vil også kræve, at brugeren geninstallerer al software og alle programmer, herunder produktivitetsprogrammer (Microsoft Office), e-mail-programmer, grafik- og lydprogrammer, software til medieafspillere, software til dvd-afspilning samt anti-virus- og spywarehjælpeværktøjer. Hvor det er relevant, leverer Dell medier til geninstallationen af disse programmer. Nogle hjælpeprogrammer og software kan findes under afsnittet Drivere og downloads på **support.dell.com**.

### Geninstallation af Windows XP

Geninstallationsprocessen kan tage 1 til 2 timer at gennemføre. Når du har geninstalleret operativsystemet, skal du også geninstallere enhedsdriverne, antivirusprogrammet og anden software.

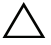

 $\triangle$  FORSIGTIG: Mediet *Operating System* giver forskellige muligheder for geninstallation af Windows XP. Valgmulighederne kan overskrive filerne og muligvis påvirke de programmer, der er installeret på din harddisk. Derfor skal du ikke geninstallere Windows XP, medmindre en Dell-tekniker har givet dig besked om at gøre det.

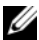

**BEMÆRKNING:** Det anbefales kraftigt, at du anvender det medfølgende Dellmedie Operating System, når du geninstallerer operativsystemet. Dell-mediet indeholder alle de nødvendige drivere, der kræves for at installere Windows XP. Brug af detailsalgs- eller tredjepartsmedier kan kræve, at brugeren leverer yderligere drivere under installationen af operativsystemet.

- 1 Sæt cd'en Windows XP i cd-drevet, og genstart computeren.
- 2 Når de første installationsfiler er indlæst, skal du trykke på tasten <Enter> for at konfigurere Windows XP.
- 3 Læs licensaftalen i **Windows XP Licensaftale**. Tryk på tasten <Page Down> for at rulle gennem aftalen.
- 4 Tryk på <F8> for at acceptere de vilkår og betingelser, der er specificeret i licensaftalen.
	- **BEMÆRKNING:** Som standard er Unpartitioned Space (Plads, der ikke er partitioneret) fremhævet. Hvis der vises partitioner , der ikke er oprettet af dig tidligere, kan de indeholde en PC Restore-partition (2,7 til 4,75 GB) eller en MediaDirect-partition (1,2 GB) til bærbare computere.
- 5 På partitionsskærmen **Windows XP Installation** skal du vælge en partition for at installere operativsystemet. Du kan også vælge at fjerne en partition eller at oprette en ny partition til installationen.
- 6 Hvis skærmen **Windows XP Installation** vises, hvor **Benyt NTFS-filsystemet ved formatering af partitionen** er fremhævet, skal du trykke på tasten <Enter> eller <F>, hvis den er tilgængelig, for at formatere partitionen.
- 7 Når partitionen er blevet formateret, vil partitionen **Windows XP Installation** kopiere de nødvendige filer til partitionen og genstarte computeren.

**24 BEMÆRKNING:** Tryk ikke på nogen taster, hvis meddelelsen Tryk på en vilkårlig tast for at starte fra cd'en vises.

Hvor længe det tager at udføre ovenstående proces varierer alt afhængigt af computerens hastighed og størrelse.

- 8 Klik på knappen **Næste** i vinduet **Internationale og sproglige indstillinger**. Skærmen **Tilpasning af software** vises.
- 9 Indtast dit navn i feltet **Navn:** og navnet på din organisation i feltet **Organisation**, hvis det er relevant, og klik på **Næste**. Skærmen Computernavn vises.
- 10 Indtast computernavnet i feltet Computernavn, hvis du ønsker at ændre det angivne navn.
	- **BEMÆRKNING:** Brugere af Windows XP Professional Edition skal indtaste en adgangskode i feltet Administratoradgangskode og derefter indtaste den samme adgangskode i feltet Bekræft adgangskode.
- 11 Klik på **Næste**.

Skærmen **Oplysninger om modemopkald** vises.

- $\mathscr{U}$  **BEMÆRKNING:** Kun computere med et modem installeret vil kunne se afsnittet Oplysninger om modemopkald. Hvis din computer ikke har et modem, skal du gå til [trin 15](#page-47-0) for Indstillinger for dato og klokkeslæt.
- 12 Klik for at vælge det korrekte land/område i feltet **Hvilket land/område**, **befinder du dig i nu?**
- 13 Indtast din områdekode i feltet **Hvilket områdenummer befinder du dig i nu?** og nummeret i feltet **Hvis der skal tastes et nummer for at få en udgående linje, angives det her**, hvis relevant.
- 14 Klik for at vælge et af punkterne nedenfor til feltet **Telefonsystemet på denne placering bruger**:
	- Toneopkald, hvis din telefonservice bruger toneopkald.
	- Impulsopkald, hvis din telefonservice bruger pulsopkald.
- <span id="page-47-0"></span>15 Klik på **Næste**. Skærmen **Indstillinger for dato og klokkeslæt** vises.
- 16 Kontroller, at den korrekte **Dato**, **Tid** og **Tidszone** vises, og klik på **Næste**. Skærmen Netværksindstillinger vises efter flere minutter.
- 17 Klik for at vælge **Standard**, og klik på **Næste**.
	- **BEMÆRKNING:** Hvis det er tilgængeligt, kan du klikke på Spring over for at springe over afsnittet Netværksindstillinger. Brugere af Windows XP Professional skal vælge Nej, denne computer er ikke på et netværk, og klikke på Næste.
- 18 Computeren genstarter og fortsætter med installationsprogrammet.

### Geninstallation af Windows Vista

Geninstallationsprocessen kan tage 1 til 2 timer at gennemføre. Når du har geninstalleret operativsystemet, skal du også geninstallere enhedsdrivere, (se ["Brug af mediet Drivers and Utilities" på side 50](#page-49-0)), virusbeskyttelsesprogrammer og anden software.

 $\triangle$  FORSIGTIG: Mediet *Operating System* giver forskellige muligheder for geninstallation af Windows Vista. Valgmulighederne kan overskrive filerne og muligvis påvirke de programmer, der er installeret på din harddisk. Derfor skal du ikke geninstallere Windows Vista, medmindre en Dell-tekniker har givet dig besked om at gøre det.

- 1 Indsæt mediet Operating System i dvd-drevet på computeren.
- 2 Genstart (eller tænd) computeren.
- 3 Tryk på <F12>, så snart der er lys i tastaturet.

**Menuen Boot** (Start) vises.

Der vises et vindue med meddelelsen **Press any Key to Boot from a CD or DVD** (Tryk på en vilkårlig tast for at starte fra en cd eller dvd).

- 4 Tryk på en vilkårlig tast på tastaturet.
- 5 Klik på **Sprog**, **Klokkeslæt**, **Valuta og Tastaturmetode**, og klik derefter på **Næste**.
- 6 På siden **Windows Vista Installation** skal du klikke på **Installer nu**.
- 7 Gennemse vilkårene, og klik på **Jeg accepterer licensbetingelserne** for at fortsætte.
- 8 I vinduet **Hvilken installationstype foretrækker du?** skal du klikke på **Brugerdefineret (avanceret)**.
- 9 I vinduet **Hvor vil du installere Windows?** skal du klikke på **Drevindstillinger (avanceret)**.
- 10 Klik på **Disk 0 Partition 1**, og klik derefter på **Slet**.
- 11 I vinduet **Hvis du sletter denne partition**, **bliver alle data**, **der er gemt på den, slettet permanent**, skal du klikke på **OK**.
- 12 I **vinduet Hvor vil du installere Windows?** skal du klikke på **Ny**.
- 13 Når du bliver bedt om at vælge filens størrelse, skal du vælge størrelsen og derefter klikke på **Anvend**.
- 14 Klik for at vælge partitionen, og klik derefter på **Formater**.
- 15 I vinduet **Hvis du sletter denne partition**, **slettes alle data gemt på den permanent** skal du klikke på **OK**.

I vinduet **Hvor ønsker du at installere Windows?** skal du klikke på **Næste**.

Vinduet **Installerer Windows** åbnes.

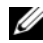

**BEMÆRKNING:** Computeren genstartes flere gange under installation.

- 16 Vinduet **Opsætning** vises.
- 17 Vælg et brugernavn, en adgangskode og et billede til din brugerkonto.
- 18 I vinduet **Vælg et computernavn, og vælg en skrivebordsbaggrund** skal du klikke på **Næste**.
- 19 I vinduet **Hjælp med at beskytte Windows automatisk** skal du klikke på **Brug anbefalede indstillinger**.

Vinduet **Kontroller indstillingerne for dato og klokkeslæt** vises.

- 20 Klik for at vælge din tidszone, og klik derefter på **Næste**. Vinduet **Tak** vises.
- 21 Klik på **Start**.

### <span id="page-49-0"></span>**Brug af mediet Drivers and Utilities**

Når du har geninstalleret operativsystemet korrekt, skal du indlæse de relevante drivere til den installerede hardware. Disse drivere findes på mediet Drivers and Utilities.

- 1 Når Windows-skrivebordet vises, skal du indsætte mediet Drivers and **Utilities**
- 2 Når Drivers and Utilities-installationsprogrammet starter, bliver du muligvis bedt om at installere softwaren. Hvis ja, følg vejledningen på skærmen.
- 3 Klik på **Næste** på skærmbilledet **Velkommen**.

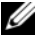

**BEMÆRKNING:** Mediet Drivers and Utilities viser kun drivere til hardware, som fra starten var installeret i computeren. Hvis du har installeret yderligere hardware, vises driverne for den nye hardware muligvis ikke af mediet Drivers and Utilities. Hvis disse drivere ikke vises, skal du afslutte programmet på mediet Drivers and Utilities. Der er flere oplysninger om drivere i den dokumentation, som fulgte med enheden.

- 4 Der vises en besked om, at mediet Drivers and Utilities genkender hardware på computeren.
- 5 De drivere, som anvendes af computeren, vises automatisk i vinduet **My Drivers - The Drivers and Utilities media has identified these components in your system** (Mine drivere - Mediet Drivers and Utilities har identificeret disse komponenter i dit system).

### Anbefalet rækkefølge for installation af drivere

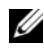

**BEMÆRKNING:** De specifikke drivere, som du skal installere, afhænger af det operativsystem, du vælger at installere, og computerens præcise hardwarekonfiguration. Hvis du ikke er sikker på, hvilken hardware du har installeret, eller hvilke drivere du skal indlæse, skal du kontakte Teknisk Support.

Når du installerer driverne og hjælpeværktøjerne til din hardware, anbefales det, at du installerer dem i følgende rækkefølge.

- 1 Vigtige drivere
	- a Systemsoftware til stationær pc (findes i afsnittet Hjælpeprogrammer)
	- **b** Chipsæt-drivere
- 2 Drivere til kernekomponenter
	- a Driver til videokort
	- b NIC / Modem
	- c Drivere til lydkort
- 3 Eksterne drivere (installer disse drivere efter behov)
	- a Mus / tastatur
	- b Kamera
	- c Tv-tuner
	- d Bluetooth
- 4 Hjælpeprogrammer

Dell Support Center

# Konfiguration af BIOS

### System Setup (Systemopsætning)

System Setup (Systemopsætning) giver dig mulighed for at:

- Ændre systemkonfigurationsoplysningerne, når du har tilføjet, ændret eller fjernet hardware i computeren.
- Angive eller indstille en brugerdefinerbar indstilling.
- Aflæse aktuel ledig hukommelse eller angive, hvilken type harddisk der er installeret.

Inden du anvender System Setup (Systemopsætning), anbefales det, at du noterer oplysningerne fra systemopsætningsskærmen til fremtidig reference.

 $\sqrt{\ }$  FORSIGTIG: Foretag ikke ændringer i System Setup (Systemopsætning), medmindre du er en erfaren computerbruger. Visse ændringer kan medføre, at computeren ikke fungerer korrekt.

### <span id="page-52-0"></span>Adgang til systeminstallationsprogrammet

- 1 Tænd (eller genstart) computeren.
- 2 Når DELL™-logoet vises, skal du omgående trykke på <F12>.

**BEMÆRKNING:** Der kan opstå tastaturfejl, hvis en tast på tastaturet holdes nede i længere tid. For at undgå eventuelle tastaturfejl skal du trykke på og slippe <F2> med jævne intervaller, indtil skærmen System Setup (Systemopsætning) vises.

Hvis du venter for længe, og operativsystemlogoet vises, skal du fortsat vente, indtil du ser skrivebordet i Microsoft® Windows®. Derefter skal du lukke computeren ned og forsøge igen.

### Skærmbilleder i systeminstallation

I vinduet System Setup (Systemopsætning) vises aktuelle eller redigerbare konfigurationsoplysninger for computeren. Oplysningerne er opdelt i fem områder: menufeltet, funktionsliste, felt med aktive funktioner, hjælpefelt og tastfunktioner.

**Menu** - Vises øverst på systemopsætningsvinduet. Feltet har en menu, der giver adgang til systemopsætningsfunktionerne. Tryk på venstre og højre piltast for at navigere. Når en valgmulighed i **Menu** markeres, viser **Options List** (Funktionsliste) de funktioner, der definerer den hardware, der er installeret på computeren.

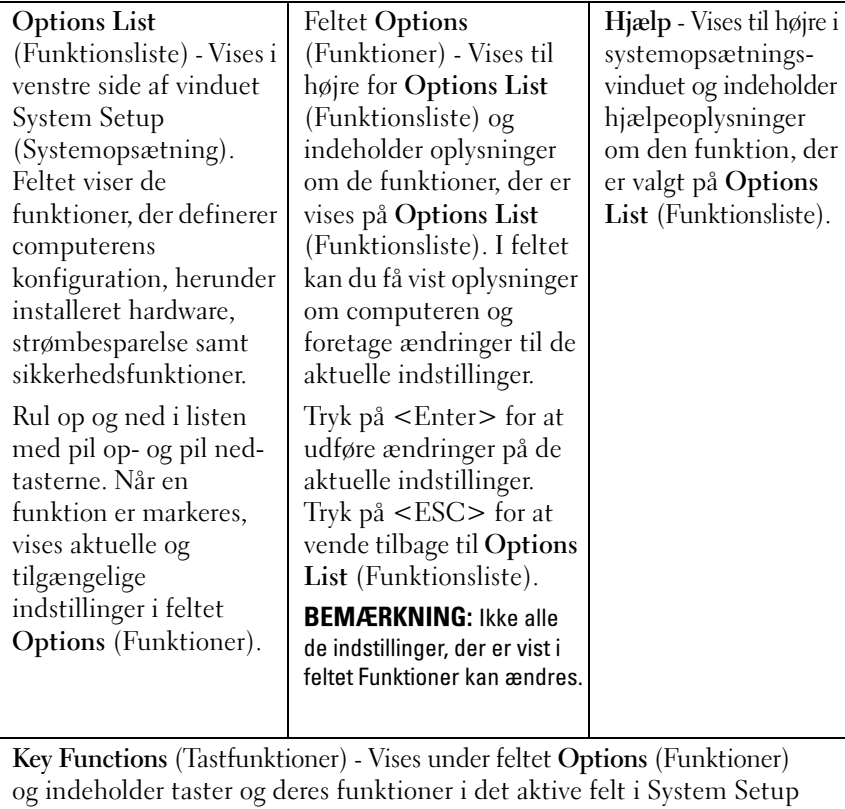

(Systemopsætning).

### Indstillinger i System Setup (Systemopsætning)

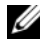

BEMÆRKNING: Afhængigt af computeren og installerede enheder vises de elementer, der anføres i dette afsnit, muligvis ikke, eller de vises muligvis ikke nøjagtigt som anført.

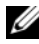

**BEMÆRKNING:** De systemopsætningsmuligheder, der vises herunder, gælder for en Dell XPS™ 730-computer. Mulighederne for en Dell XPS 730X-computer kan være anderledes. Se Servicehåndbog på webstedet for Dell Support på **support.dell.com**.

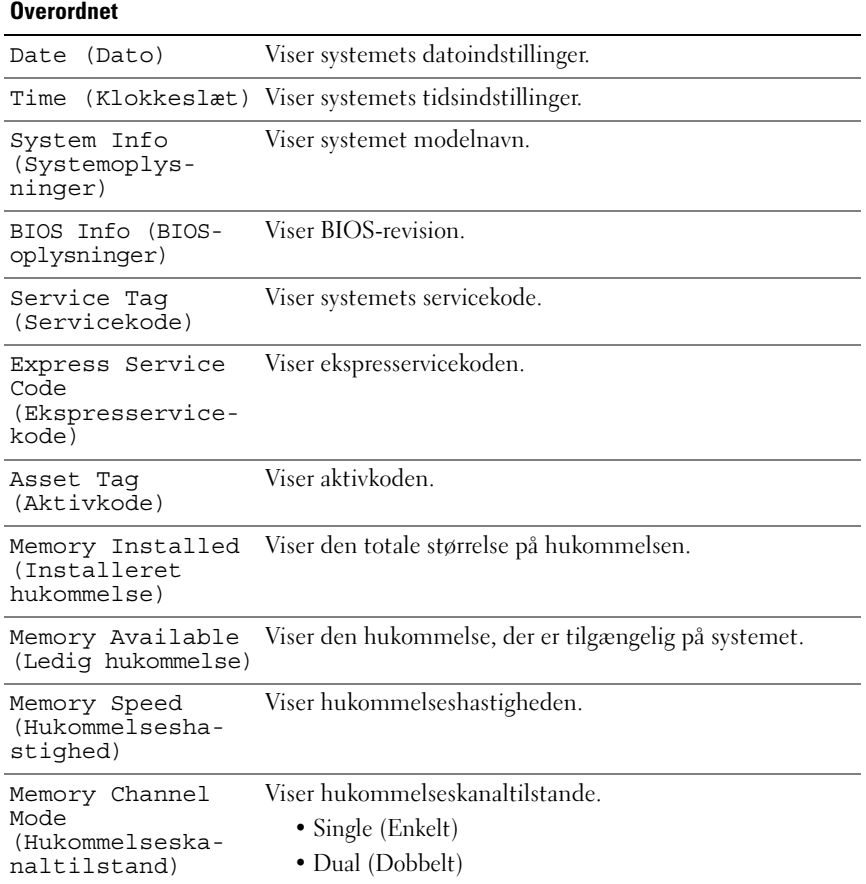

Memory Technology (Hukommelsesteknologi) Viser den type hukommelse, der er anvendt i systemet.

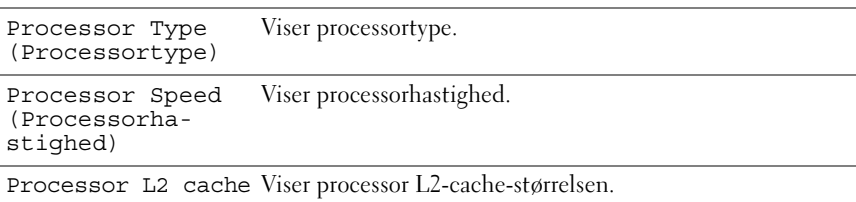

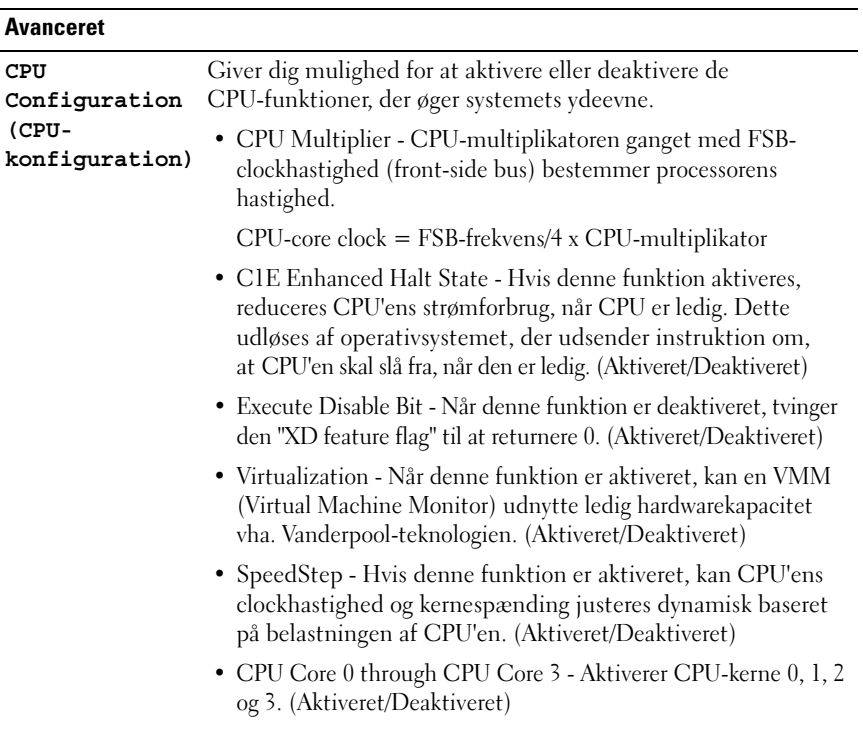

#### Avanceret (continued)

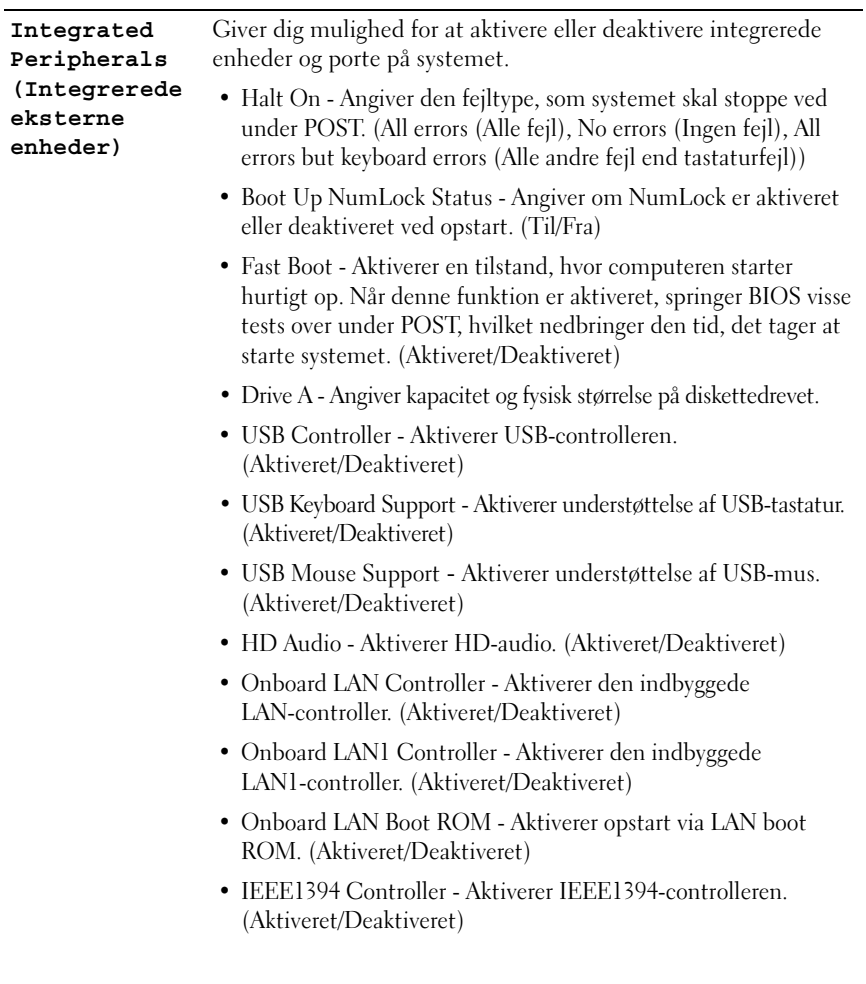

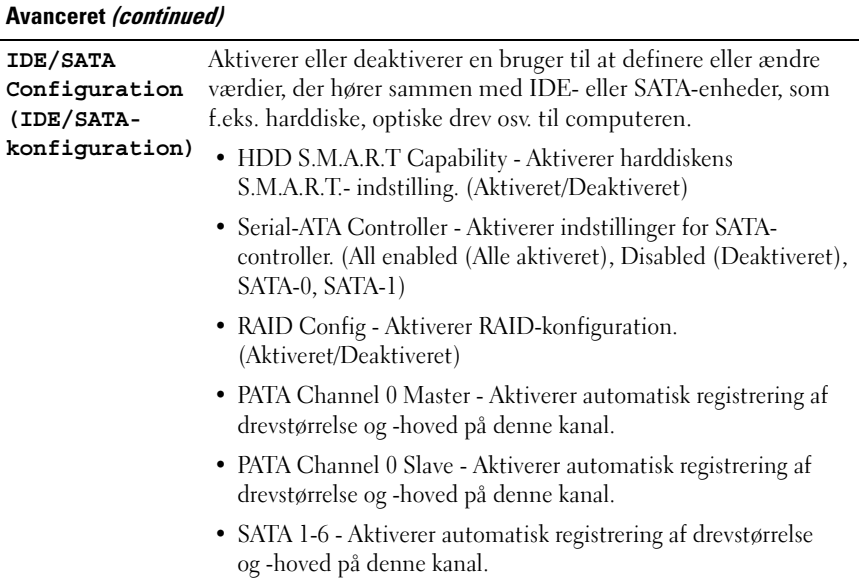

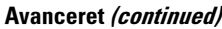

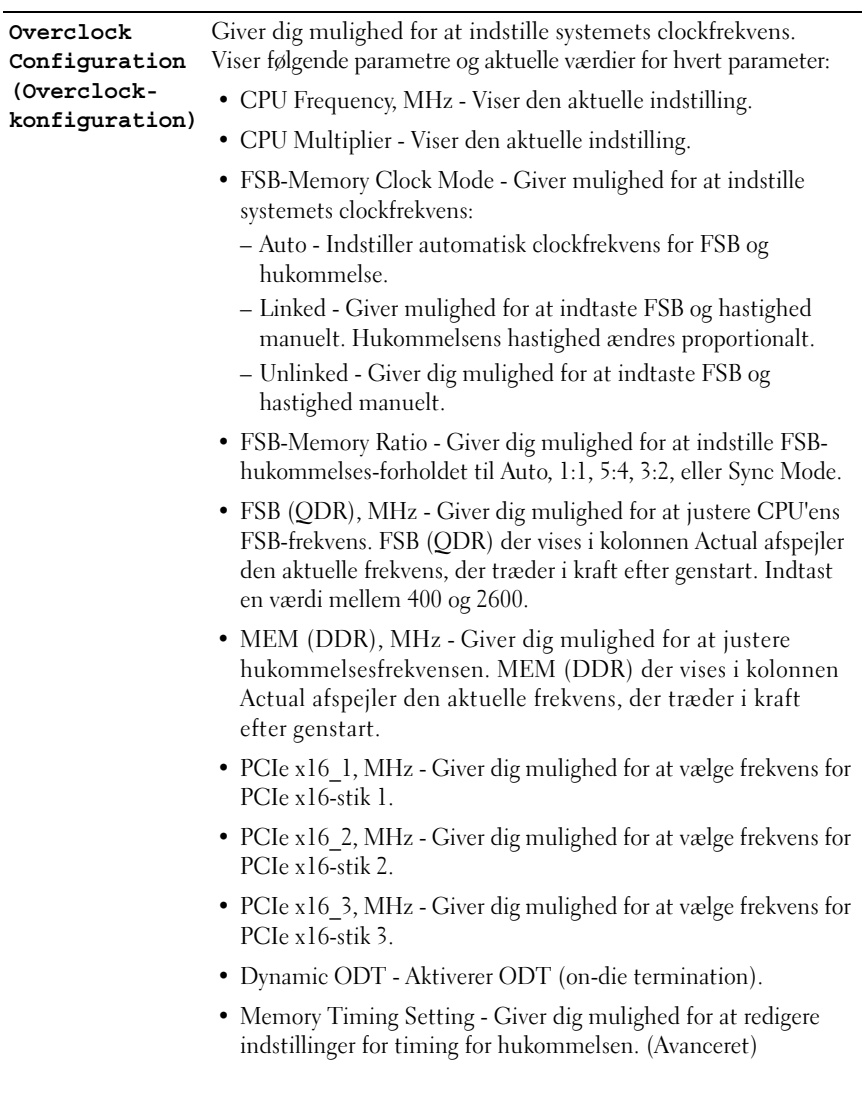

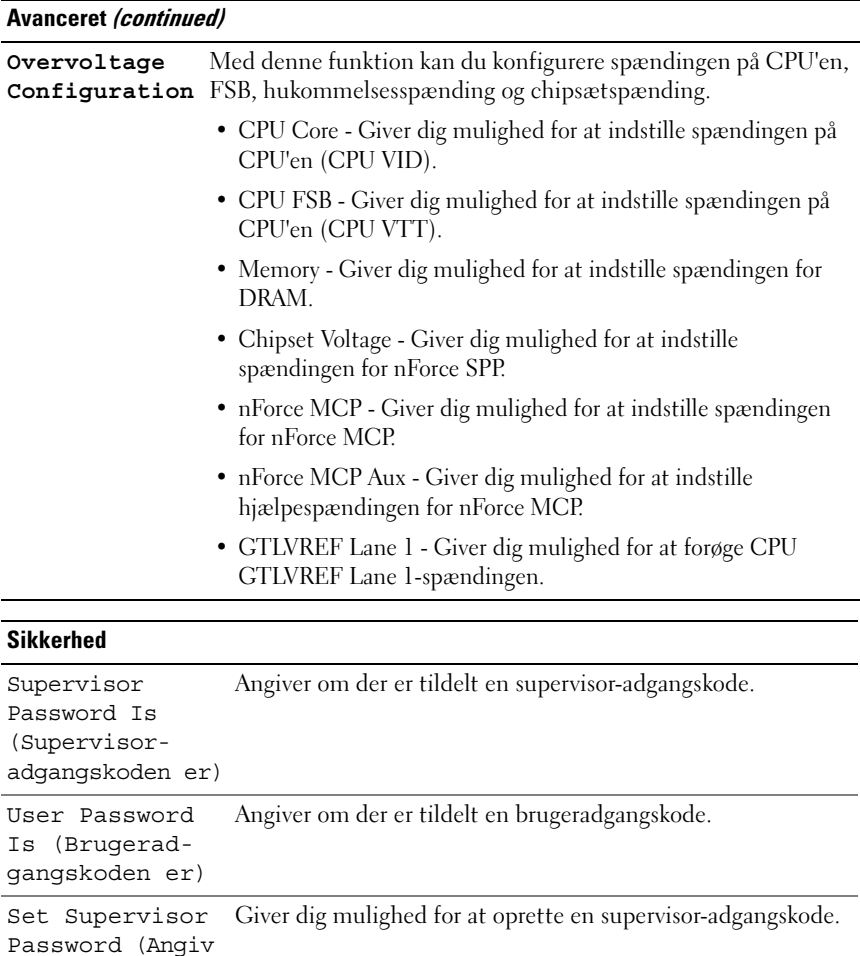

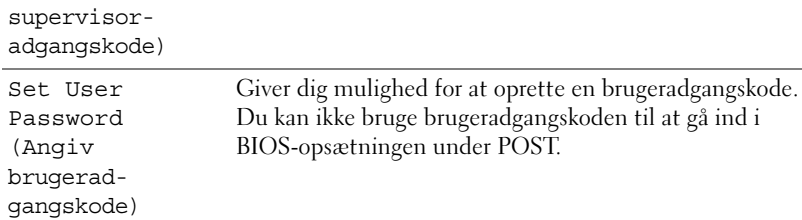

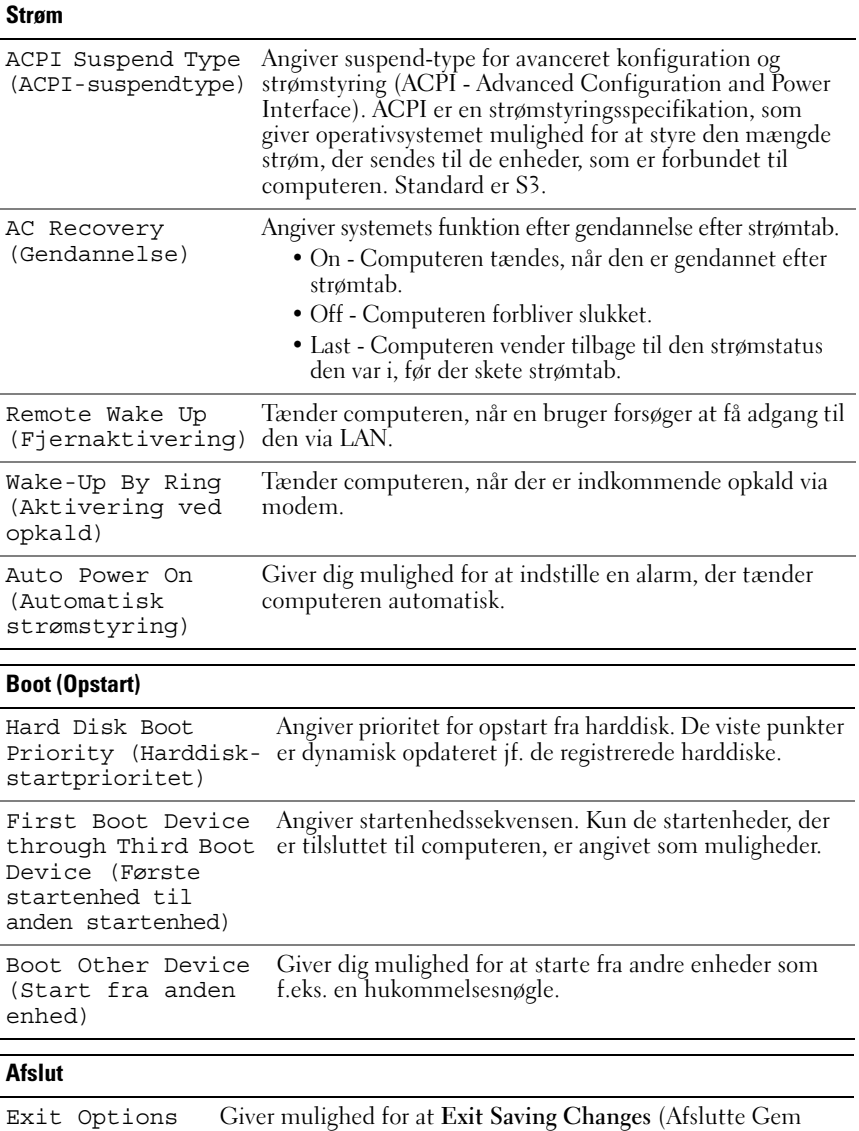

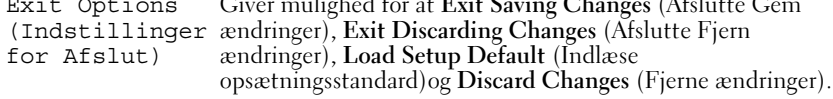

### Startrækkefølge

Denne funktion giver dig mulighed for at ændre startrækkefølgen for de installerede enheder, der kan startes fra på din computer.

### Indstillingsmuligheder

- **Diskettedrev**  Computeren forsøger at starte fra diskettedrevet. Hvis disketten i drevet ikke er bootbar, hvis der ikke er nogen diskette i drevet, eller hvis der ikke er installeret noget diskettedrev på computeren, forsøger computeren at boote fra den næste bootbare enhed i bootrækkefølgen.
- **Harddisk**  Computeren forsøger at starte fra den primære harddisk. Hvis der ikke findes et operativsystem på drevet, forsøger computeren at starte fra den næste startenhed i startrækkefølgen.
- **Cd-drev**  Computeren forsøger at starte fra cd-drevet. Hvis der ikke er en cd i drevet, eller hvis cd'en ikke indeholder et operativsystem, forsøger computeren at starte fra den næste startenhed i startrækkefølgen.
- **USB-flashenhed**  Sæt hukommelsesenheden i en USB-port, og genstart computeren. Når F12 = Menuen Start) vises i øverste højre hjørne af skærmen, skal du trykke på <F12>. BIOS'en genkender enheden og føjer USB-flashenheden til menuen Boot (Start).

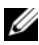

**BEMÆRKNING:** For at kunne starte til en USB-enhed skal enheden være en startenhed. Se dokumentationen til enheden for at kontrollere, at enheden er en startenhed.

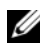

**BEMÆRKNING:** Der genereres kun en fejlmeddelelse, når computeren har forsøgt at starte fra alle enhederne i startrækkefølgen, og der ikke er fundet noget operativsystem.

### Ændring af startrækkefølgen for den aktuelle start

Du kan f.eks. bruge denne funktion til at fortælle computeren, at den skal starte fra cd -drevet, så du kan køre Dell Diagnostics fra mediet Drivers and Utilities, men at du vil have computeren til at starte fra harddisken, når diagnosticeringstesten er gennemført. Du kan også anvende denne funktion til at genstarte computeren til en USB-enhed, som f.eks. et diskettedrev, en hukommelsesnøgle eller et cd-rw-drev.

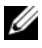

**BEMÆRKNING:** Hvis du starter til et USB-diskettedrev, skal du først indstille diskettedrevet til **OFF** (FRA) i System Setup (Systemopsætning).

- 1 Hvis du starter til en USB-enhed, skal du slutte USB-enheden til et USB-stik (se ["Set bagfra" på side 13\)](#page-12-0).
- 2 Tænd (eller genstart) computeren.
- 3 Når DELL-logoet vises, skal du trykke på <F12> med det samme.
	-

**BEMÆRKNING:** Der kan opstå tastaturfejl, hvis en tast på tastaturet holdes nede i længere tid. For at undgå eventuelle tastaturfejl skal du trykke på og slippe <F12> med jævne intervaller, indtil **Boot Device Menu** (Menuen Startenhed) vises.

Hvis du venter for længe, og operativsystemlogoet vises, skal du fortsat vente, indtil du ser skrivebordet i Microsoft Windows, og derefter lukke computeren og forsøge igen.

4 Ved **Boot Device Menu** (Menuen Startenhed) skal du bruge op- og nedpilene eller trykke på det relevante tal på tastaturet for at fremhæve den enhed, der kun skal anvendes til den aktuelle start, og tryk derefter på  $<$ Enter $>$ .

Hvis du f.eks. starter til en USB-hukommelsesnøgle, skal du fremhæve **USB Flash Device** (USB-flashenhed) og derefter trykke på <Enter>.

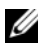

**BEMÆRKNING:** For at kunne starte til en USB-enhed skal enheden være en startenhed. Se dokumentationen til enheden for at kontrollere, at enheden er en startenhed.

### Ændring af startrækkefølgen for fremtidige starter

- 1 Åbn System Setup (Systemopsætning) (se ["Adgang til](#page-52-0)  [systeminstallationsprogrammet" på side 53\)](#page-52-0).
- 2 Brug piletasterne til at fremhæve menupunktet **Boot** (Start), og tryk derefter på <Enter> for at åbne menuen.

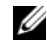

### **BEMÆRKNING:** Skriv den nuværende startrækkefølge ned, så du har mulighed for at gendanne den senere.

- 3 Tryk på pil op- og pil ned-tasterne for at se listen over enheder.
- 4 Tryk på mellemrumstasten for at aktivere eller deaktivere en enhed (aktiverede enheder er afkrydsede).
- 5 Tryk på plus (+) eller minus (–) for at flytte en valgt enhed op eller ned på listen.

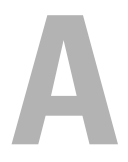

# Tillæg

### <span id="page-64-0"></span>Specifikationer

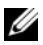

**BEMÆRKNING:** Produktudbud kan variere fra område til område. Du kan få yderligere oplysninger om computerens konfiguration ved at klikke på **Start** → **Hjælp og support** og vælge at få vist oplysninger om computeren.

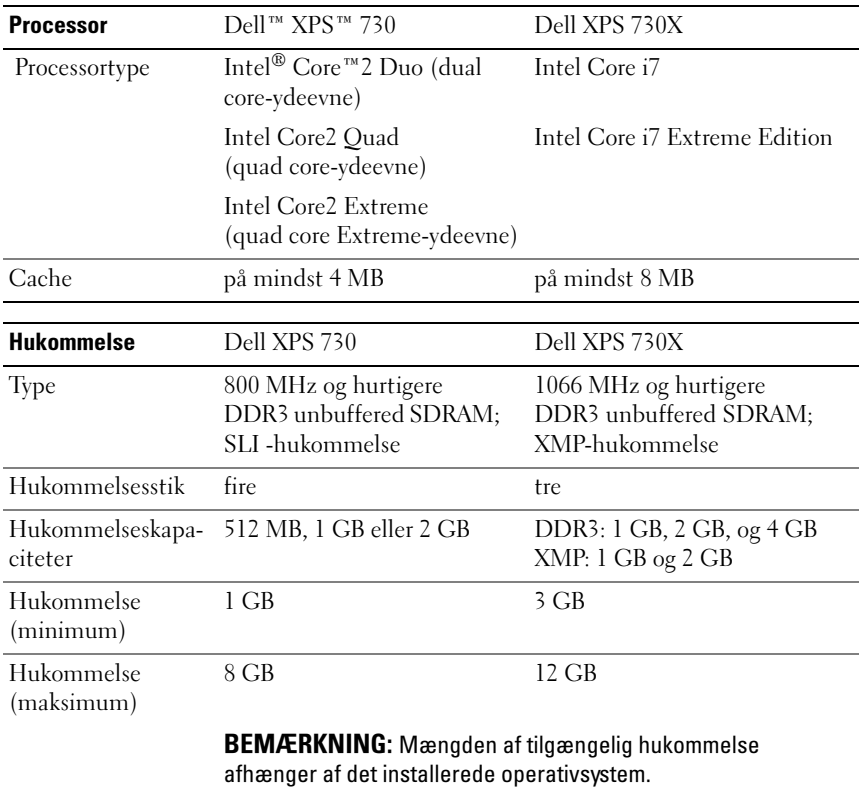

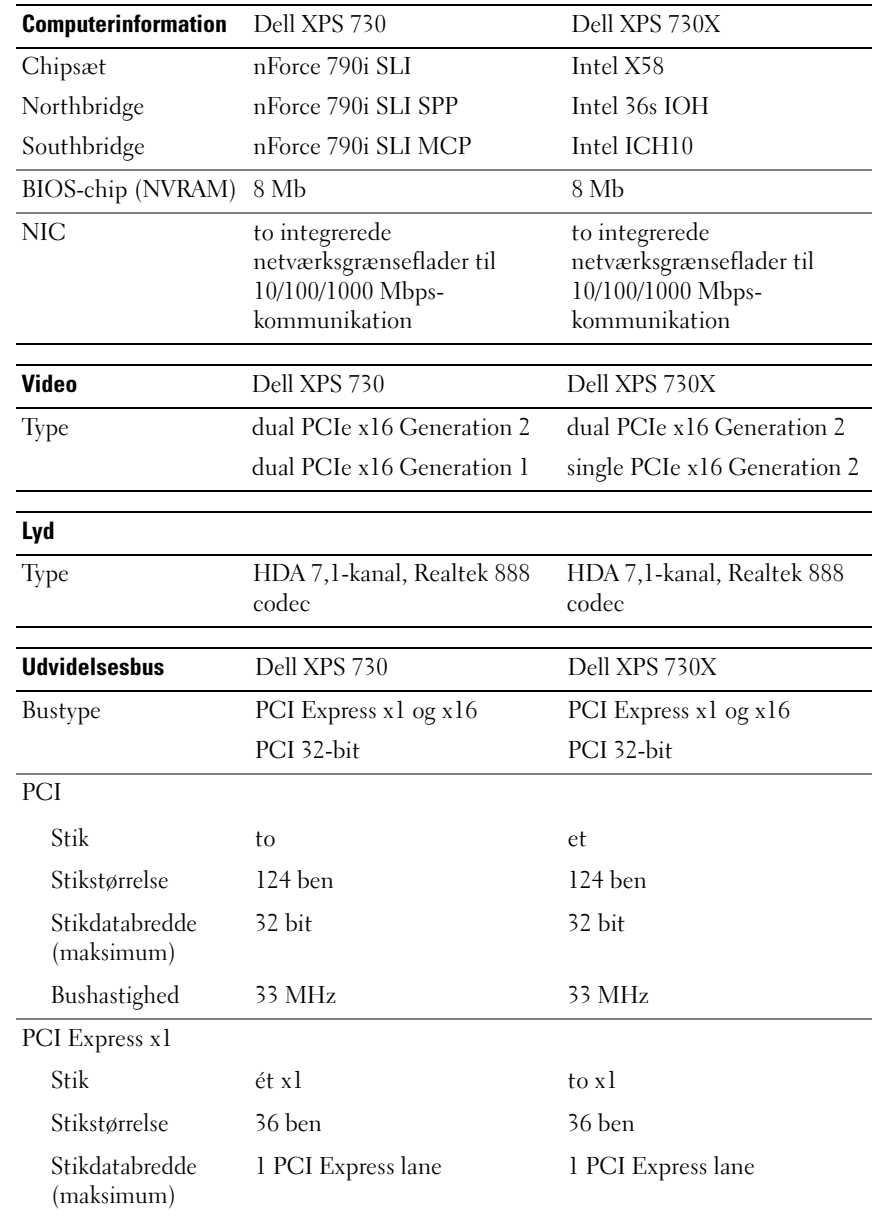

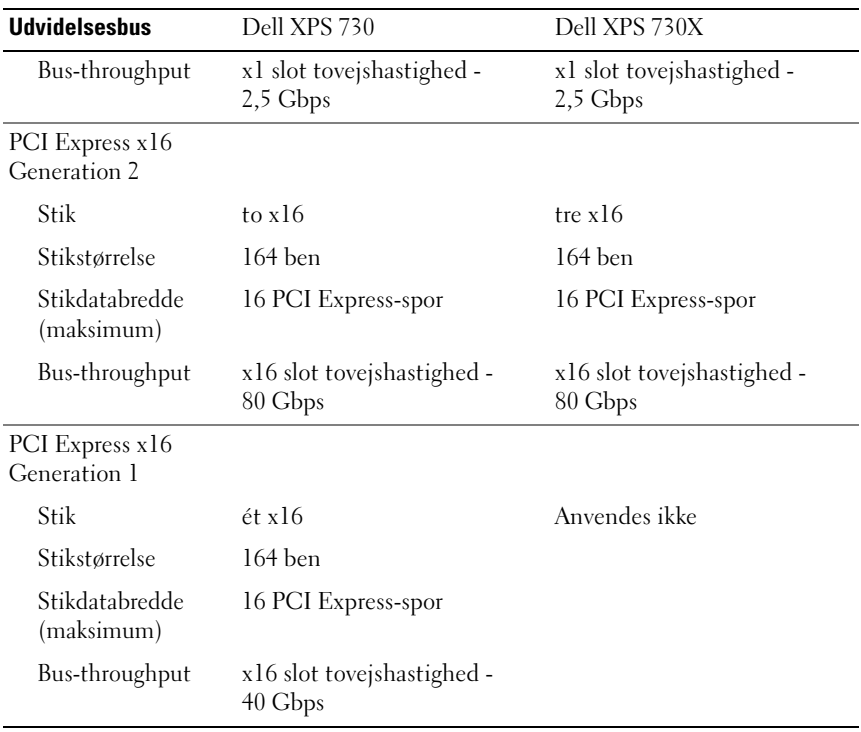

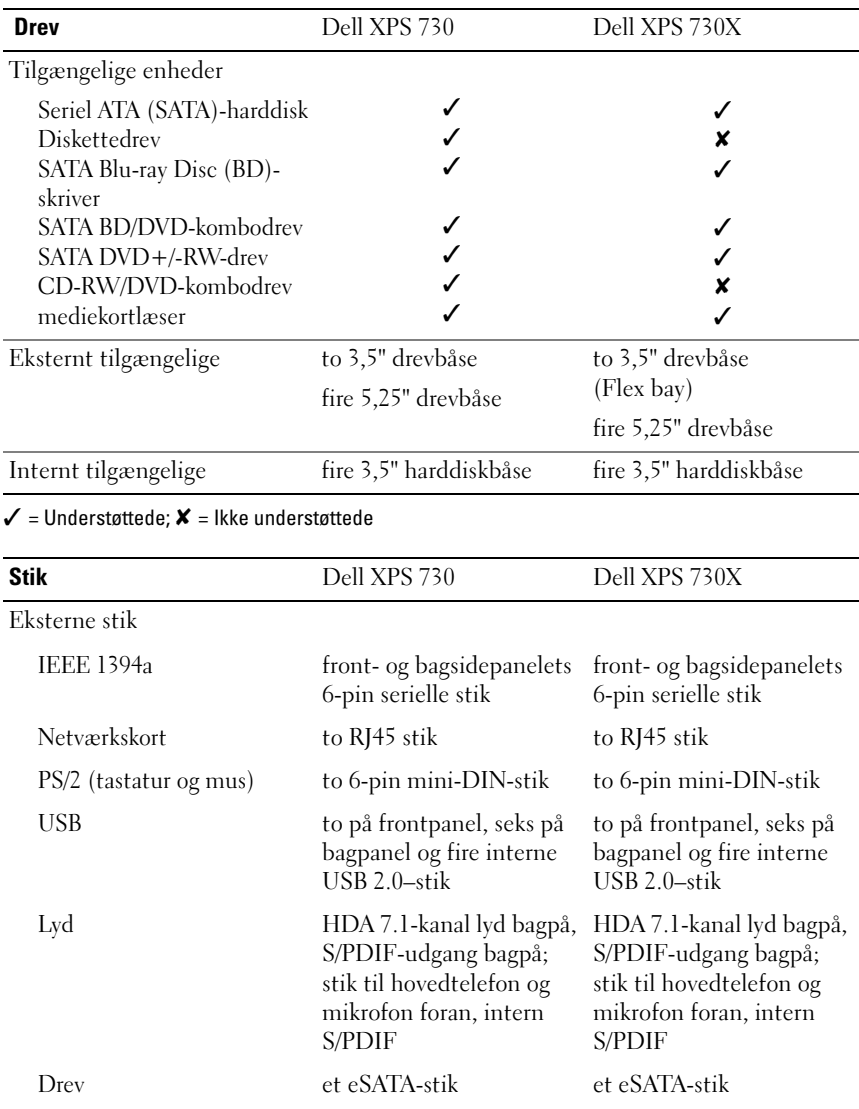

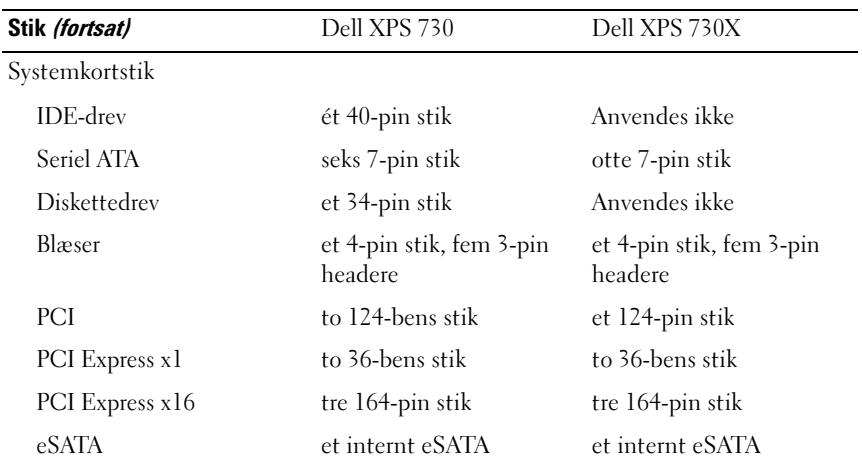

### Knapper og LED-lys

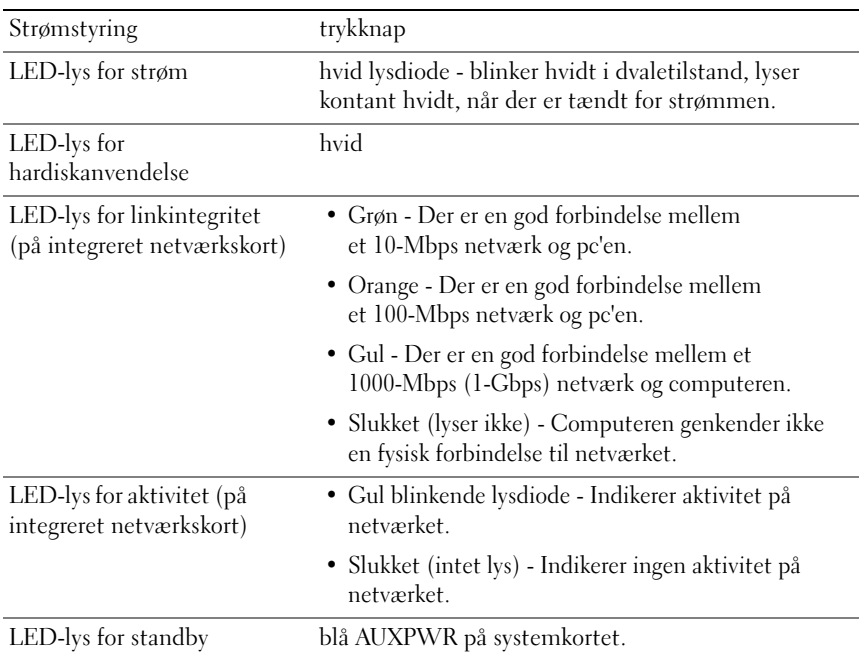

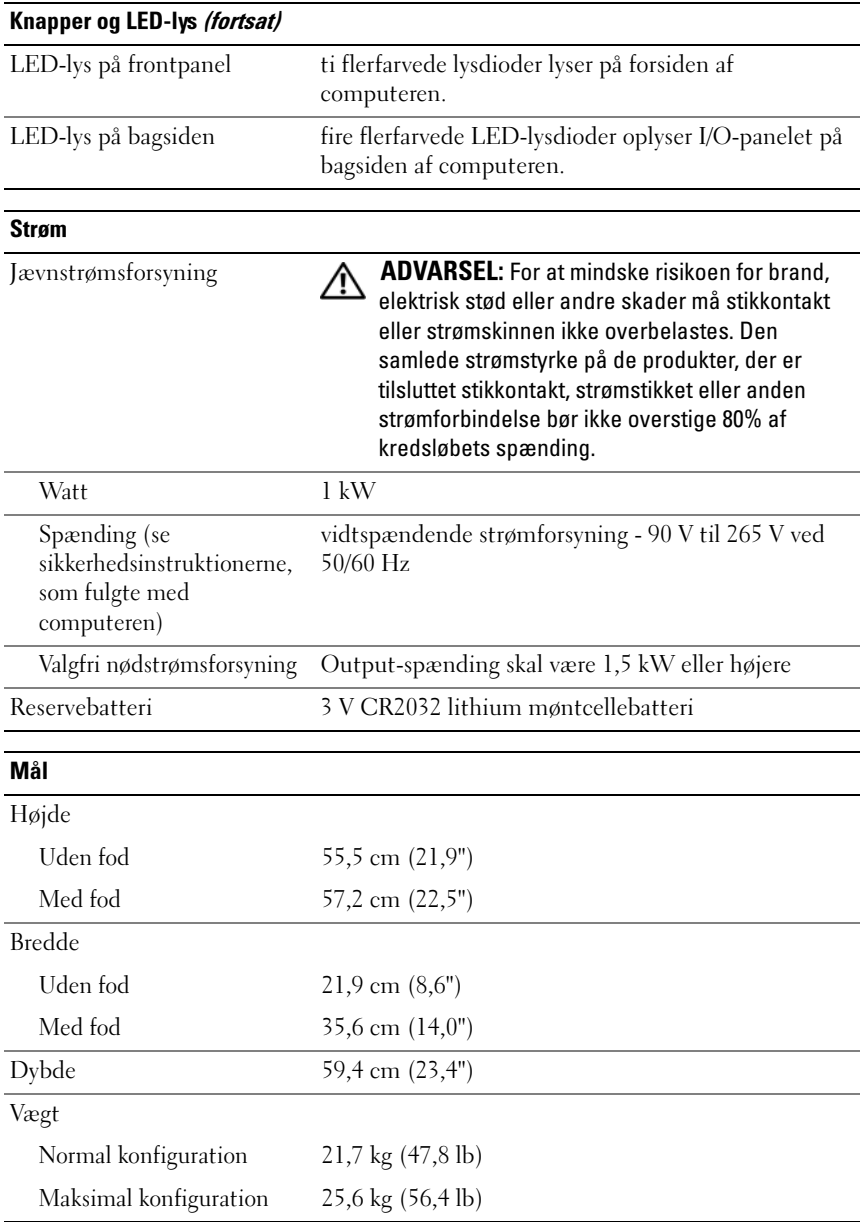

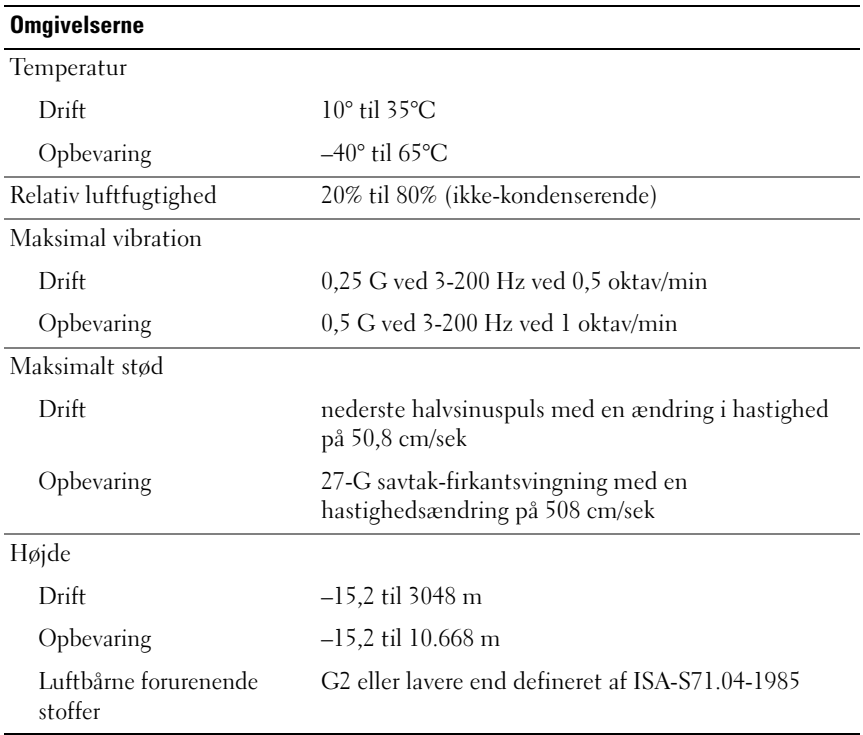

### Macrovision-produktmeddelelse

Dette produkt indeholder ophavsretsbeskyttelsesteknologi, der er beskyttet af amerikanske patenter og andre former for intellektuel ejendomsret, der tilhører Macrovision Corporation og andre rettighedshavere. Anvendelse af denne ophavsretsbeskyttelsesteknologi skal være autoriseret af Macrovision Corporation og er beregnet til hjemmebrug eller til andre begrænsede fremvisningsformål, medmindre andet er autoriseret af Macrovision Corporation. Reverse engineering eller disassemblering er forbudt.

### <span id="page-71-0"></span>Sådan kontaktes Dell

Du kan kontakte Dell via internettet og telefonisk:

- Besøg **support.dell.com** for support via internettet.
- Brug menuen **Vælg land/region** nederst på siden, eller se web-adresserne, som er anført på følgende skema, for at få support i hele verden via internettet.

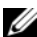

**ZEMÆRKNING:** I visse lande er support til Dell XPS™-computere tilgængelig på et separat telefonnummer, der er anført under de relevante lande. Hvis du ikke finder et telefonnummer anført, som er specifikt for XPS-computere, kan du kontakte Dell via det anførte supportnummer, hvorefter dit opkald dirigeres til den relevante afdeling.

- Brug det telefonnummer og de koder, som er anført i følgende skema, for at få telefonisk support. Hvis du har brug for hjælp til at finde ud af, hvilke koder du skal bruge, skal du kontakte en lokal eller international oplysningstjeneste.
- De anførte kontaktoplysninger ansås for at være korrekte på det tidspunkt, hvor dette dokument gik i trykken, og de kan ændres uden varsel.

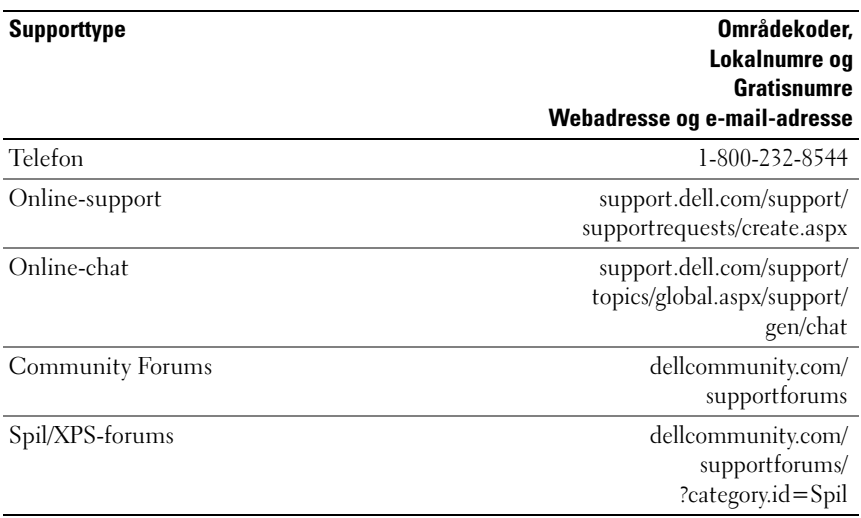
# Indeks

## B

[BIOS, 53](#page-52-0) [bip-koder, 37](#page-36-0)

# C

cd'er [operativsystem, 7](#page-6-0) computer [bipkoder, 37](#page-36-0)

## D

Dell [kontakt, 71-](#page-70-0)[72](#page-71-0) [Dell Network Assistant, 35](#page-34-0) [Dell Support 3, 34](#page-33-0) [Dell Technology Guide, 8](#page-7-0) [DellConnect, 36](#page-35-0) diagnosticeringer [bip-koder, 37](#page-36-0) dokumentation [Dell Technology Guide, 8](#page-7-0) [Servicehåndbog, 8](#page-7-1)

# E

[ESA, 26](#page-25-0)

# F

fejlfinding [Hardwarefejlfinding, 38](#page-37-0) [konflikter, 38](#page-37-0) fejlmeddelelser [bipkoder, 37](#page-36-0)

# H

harddisk [problemer, 40](#page-39-0) hardware [bipkoder, 37](#page-36-0) [konflikter, 38](#page-37-0) [Hardwarefejlfinding, 38](#page-37-0) hovedtelefon [stik, 12,](#page-11-0) [15](#page-14-0) hukommelse [problemer, 40](#page-39-1)

# I

IEEE [stik, 12,](#page-11-1) [14](#page-13-0) indstillinger [systemopsætning, 53](#page-52-1) [IRQ-konflikter, 38](#page-37-0)

# K

konflikter software- og [hardwareinkompabiliteter, 38](#page-37-0) [kontakt Dell, 72](#page-71-0) [Kontrol af disk, 40](#page-39-0) kort [slots, 14](#page-13-1)

#### L

[Licensaftale for slutbrugere, 8](#page-7-2) [lovgivningsmæssige](#page-7-2)  oplysninger, 8 lydstik [linjeindgang, 15](#page-14-1) [linjeudgang, 15](#page-14-2)

#### M

mus [stik, 14](#page-13-2)

#### N

netværk [stik, 16](#page-15-0) [NVIDIA ESA, 26](#page-25-1) [NVIDIA FirstPacket, 21](#page-20-0) [NVIDIA-ydeevne, 26](#page-25-2)

# O

operativsystem [geninstallere, 7](#page-6-0) [Operativsystem-cd, 7](#page-6-0) [oplysninger om ergonomi, 8](#page-7-2) [oplysninger om garanti, 8](#page-7-2)

#### P

problemer [bipkoder, 37](#page-36-0) [harddisk, 40](#page-39-0) [hukommelse, 40](#page-39-1) [konflikter, 38](#page-37-0) [strøm, 41](#page-40-0) [strømlampetilstande, 41](#page-40-0) processor [type, 65](#page-64-0)

# S

[Servicehåndbog, 8](#page-7-1) [sikkerhedsanvisninger, 8](#page-7-2) software [konflikter, 38](#page-37-0)

specifikationer [computeroplysninger, 66](#page-65-0) [drev, 68](#page-67-0) [fysisk, 70](#page-69-0) [hukommelse, 65](#page-64-1) [knapper og lysindikatorer, 69](#page-68-0) [miljø, 71](#page-70-1) [processor, 65](#page-64-2) [stik, 68](#page-67-1) [strøm, 70](#page-69-1) [teknisk, 65](#page-64-3) [udvidelsesbus, 66](#page-65-1) [video, 66](#page-65-2) start [til en USB-enhed, 62](#page-61-0) [Startrækkefølge, 62](#page-61-1) startrækkefølge [ændre, 62-](#page-61-0)[63](#page-62-0) [indstillinger, 62](#page-61-2) stik [hovedtelefon, 12,](#page-11-0) [15](#page-14-0) [IEEE, 12,](#page-11-1) [14](#page-13-0) [linjeindgang, 15](#page-14-1) [linjeudgang, 15](#page-14-2) [lyd, 15](#page-14-1) [mus, 14](#page-13-2) [netværksadapter, 16](#page-15-0) [strøm, 13](#page-12-0) [tastatur, 14](#page-13-3) [USB, 12,](#page-11-2) [16](#page-15-1) strøm [problemer, 41](#page-40-0) [stik, 13](#page-12-0)

strømlampe [tilstande, 41](#page-40-0) support [kontakt Dell, 71-](#page-70-0)[72](#page-71-0) systemindstilling [aktivere, 53](#page-52-2) [indstillinger, 55](#page-54-0) [skærme, 54](#page-53-0) [Systemopsætning, 25,](#page-24-0) [53](#page-52-3) [systemopsætning, 53](#page-52-1)

# T

tænd/sluk [knap, 10](#page-9-0) tastatur [stik, 14](#page-13-3) [TCP/IP-acceleration, 22](#page-21-0) [telefonnumre, 72](#page-71-0)

#### U

**USB** [starte til enheder, 62](#page-61-0) [stik, 12,](#page-11-2) [16](#page-15-1)

#### W

Windows XP [geninstallere, 7](#page-6-0)